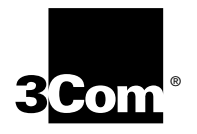

**3Com® Megahertz® 10/100 LAN + 56K Global Modem CardBus PC Card User Guide**

3Com Corporation **5400** Bayfront Plaza Banta Clara, California . 95052-8145

Copyright © 2000. 3Com Corporation. All rights reserved. No part of this documentation may be reproduced in any form or by any means or used to make any derivative work (such as translation, transformation, or adaptation) without written permission from 3Com Corporation.

3Com Corporation reserves the right to revise this documentation and to make changes in content from time to time without obligation on the part of 3Com Corporation to provide notification of such revision or change.

3Com Corporation provides this documentation without warranty, term, or condition of any kind, either implied or expressed, including, but not limited to, the implied warranties, terms or conditions of merchantability, satisfactory quality, and fitness for a particular purpose. 3Com may make improvements or changes in the product(s) and/or the program(s) described in this documentation at any time.

If there is any software on removable media described in this documentation, it is furnished under a license agreement included with the product as a separate document, in the hard copy documentation, or on the removable media in a directory file named LICENSE.TXT or !LICENSE.TXT. If you are unable to locate a copy, please contact 3Com and a copy will be provided to you.

#### **UNITED STATES GOVERNMENT LEGEND**

If you are a United States government agency, then this documentation and the software described herein are provided to you subject to the following:

All technical data and computer software are commercial in nature and developed solely at private expense. Software is delivered as "Commercial Computer Software" as defined in DFARS 252.227-7014 (June 1995) or as a "commercial item" as defined in FAR 2.101(a) and as such is provided with only such rights as are provided in 3Com's standard commercial license for the Software. Technical data is provided with limited rights only as provided in DFAR 252.227-7015 (Nov 1995) or FAR 52.227-14 (June 1987), whichever is applicable. You agree not to remove or deface any portion of any legend provided on any licensed program or documentation contained in, or delivered to you in conjunction with, this User Guide.

Unless otherwise indicated, 3Com registered trademarks are registered in the United States and may or may not be registered in other countries.

3Com, the 3Com logo, Megahertz, AccessBuilder, DynamicAccess, and Winmodem are registered trademarks of 3Com Corporation. 3ComFacts is a service mark of 3Com Corporation.

Microsoft, MS-DOS, Windows, and Windows NT are registered trademarks of Microsoft Corporation. Novell and NetWare are registered trademarks of Novell, Inc.

All other company and product names may be trademarks of the respective companies with which they are associated

## **CONTENTS**

#### **[1](#page-6-0) INSTALLING [AND CONNECTING](#page-6-1) THE CARD**

[Identifying the LAN+Modem Card Ports 1](#page-6-2) [Inserting the LAN+Modem Card 1](#page-6-3) [Connecting to a Network 2](#page-7-0) [Connecting to a Telephone Line 2](#page-7-1) [Simultaneous LAN and Modem Connections 3](#page-8-0) [International Telephone Adapters 4](#page-9-0) [Disconnecting the Cables 4](#page-9-1) [Modem Connector LEDs 5](#page-10-0) [LAN Connector LEDs 5](#page-10-1) [Installing 3Com Software Utilities 6](#page-11-0) [Opening the HTML User Guide 6](#page-11-1)

### **[2](#page-12-0) [WINDOWS 2000](#page-12-1)**

[Installing the Network Software Interface 7](#page-12-2) [Installing the Modem Software Interface 7](#page-12-3) [Confirming Installation 8](#page-13-0) [Checking that the LAN Interface is Present 8](#page-13-1) [Checking that the Modem is Present 8](#page-13-2) [Testing the Modem 8](#page-13-3) [Setting Up Network Software Components 9](#page-14-0) [Uninstalling the Card 10](#page-15-0) [Removing Card Software 10](#page-15-1) [Removing the Card 11](#page-16-0) [Troubleshooting 11](#page-16-1)

### **[3](#page-18-0) [WINDOWS 98](#page-18-1)**

[Installing the Network Software Interface 13](#page-18-2) [Installing the Modem Software Interface 14](#page-19-0) [Modifying Audio Settings 14](#page-19-1) [Confirming Installation 14](#page-19-2) [Checking that the LAN Interface is Present 14](#page-19-3) [Checking that the Modem is Present 15](#page-20-0) [Testing the Modem 15](#page-20-1) [Setting Up Network Software Components 16](#page-21-0) [Uninstalling the Card 17](#page-22-0) [Removing Card Software 17](#page-22-1) [Removing the Card 17](#page-22-2) [Troubleshooting 18](#page-23-0)

#### **[4](#page-24-0) [WINDOWS 95](#page-24-1)**

[Determining Your Windows 95 Version 19](#page-24-2) [About Windows 95 Prompts 19](#page-24-3) [Installing the Network Software Interface 20](#page-25-0) [Installing the Modem Software Interface 20](#page-25-1) [Confirming Installation 21](#page-26-0) [Checking that the Network Interface is Present 21](#page-26-1) [Checking that the Modem is Present 21](#page-26-2) [Testing the Modem 21](#page-26-3) [Setting Up Network Software Components 22](#page-27-0) [Uninstalling the Card 23](#page-28-0) [Removing Card Software 23](#page-28-1) [Removing the Card 23](#page-28-2) [Troubleshooting 24](#page-29-0) [Updating Windows 95 Drivers 25](#page-30-0) [Updating LAN Drivers 25](#page-30-1) [Updating Modem Drivers 25](#page-30-2)

#### **[5](#page-32-0) [WINDOWS NT](#page-32-1)**

[Setup Using Softex Software 27](#page-32-2) [Installing the Network Interface 27](#page-32-3) [Installing the Modem 27](#page-32-4) [Setup Using System Soft Software 28](#page-33-0) [Setup Using Point Enabler 28](#page-33-1) [Installing the Network Interface 28](#page-33-2) [Setup With No Networking Installed 28](#page-33-3) [Setup With Networking Already Installed 29](#page-34-0) [Installing the Modem Interface 30](#page-35-0) [Uninstalling the Card 30](#page-35-1) [Troubleshooting 31](#page-36-0)

#### **[6](#page-38-0) USING [THE MODEM](#page-38-1)**

[Using WorldPort 33](#page-38-2) [Hints for Good Connections 33](#page-38-3) [Software Settings 34](#page-39-0) [Setup for Communications Applications 34](#page-39-1) [Calls with HyperTerminal 34](#page-39-2) [Calls from a Hotel or Business PBX 35](#page-40-0) [ISDN Support 35](#page-40-1) [GSM Support 35](#page-40-2) [Additional Modem Features 36](#page-41-0) [Redialing 36](#page-41-1) [Dialing Stored Numbers 36](#page-41-2) [Call Progress Detection 36](#page-41-3) [Fax Support 36](#page-41-4) [Faxing with Microsoft Fax 36](#page-41-5) [AT Commands 37](#page-42-0)

[S Registers 37](#page-42-1) [Result Codes 37](#page-42-2) [Modem Troubleshooting 38](#page-43-0)

#### **[7](#page-46-0) [RELEASE NOTES](#page-46-1)**

[Downloading the QFE Patch 41](#page-46-2) [Making Your Own Installation Diskettes 41](#page-46-3)

### **[8](#page-48-0) [3COM SUPPORT](#page-48-1)**

[On-Line Support 43](#page-48-2) [World Wide Web Site 43](#page-48-3) [3Com Support Web Site 43](#page-48-4) [3Com Software Library 43](#page-48-5) [3Com KnowledgeBase 43](#page-48-6) [Frequently Asked Questions 43](#page-48-7) [3Com FTP site for all FEM656C-Family files 43](#page-48-8) [3Com Bulletin Board Service 44](#page-49-0) [3Com Facts Automated Fax Service 44](#page-49-1) [Support from Your Network Supplier 44](#page-49-2) [Support from 3Com 45](#page-50-0) [Returning Products for Repair 46](#page-51-0)

#### **[REGULATORY COMPLIANCE](#page-52-0)**

**[INDEX](#page-56-0)**

<span id="page-6-0"></span>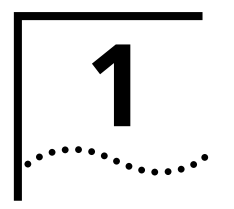

## <span id="page-6-5"></span><span id="page-6-4"></span><span id="page-6-1"></span>**1 INSTALLING AND CONNECTING THE CARD**

#### <span id="page-6-7"></span><span id="page-6-2"></span>**Identifying the LAN+Modem Card Ports**

The dual-function LAN+Modem card has an XJACK® LAN/modem port and an auxiliary LAN port. The XJACK connector accepts either an RJ-45 network jack or an RJ-11 telephone jack. For applications that require simultaneous LAN and modem connection, you can connect the modem to the XJACK while using the 6-inch network adapter cable to connect to the LAN through the auxiliary port.

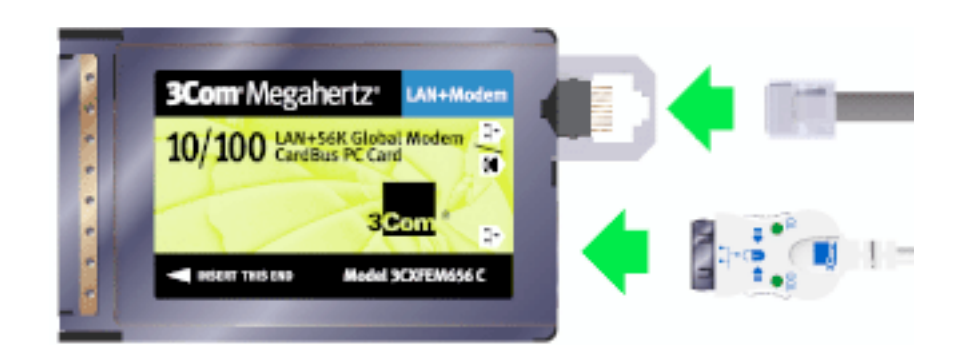

#### <span id="page-6-3"></span>**Inserting the LAN+Modem Card**

<span id="page-6-6"></span>To install the card, slide it into the PC Card slot as shown below. The power to the computer can be on or off. Without forcing the card, push until it seats firmly.

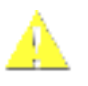

**CAUTION***: Forcing the card into the slot may bend the pins. If you do not know how to insert cards in your computer, refer to the documentation supplied with your computer on using PC Card (PCMCIA) slots.*

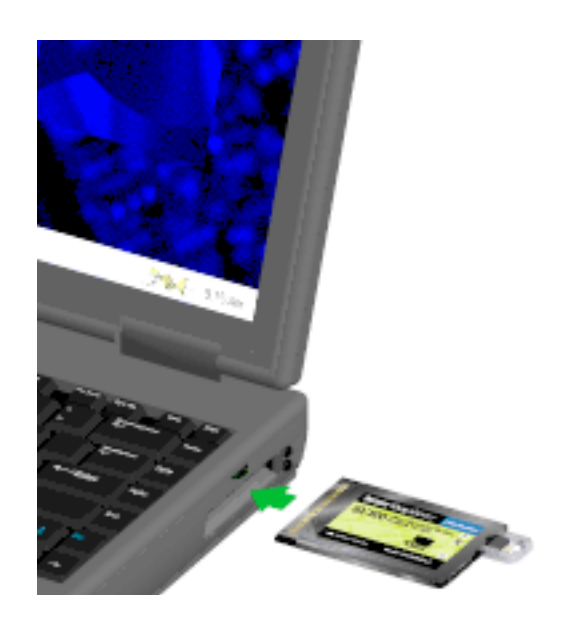

#### <span id="page-7-2"></span><span id="page-7-0"></span>**Connecting to a Network**

Before connecting the LAN+Modem card to the network, be sure that you have the network adapter cable appropriate for a network connection at your site.

- **1** Connect one end of the network adapter cable to the XJACK connector on the card, as shown in the following figure.
- **2** Connect the other end to the LAN port.

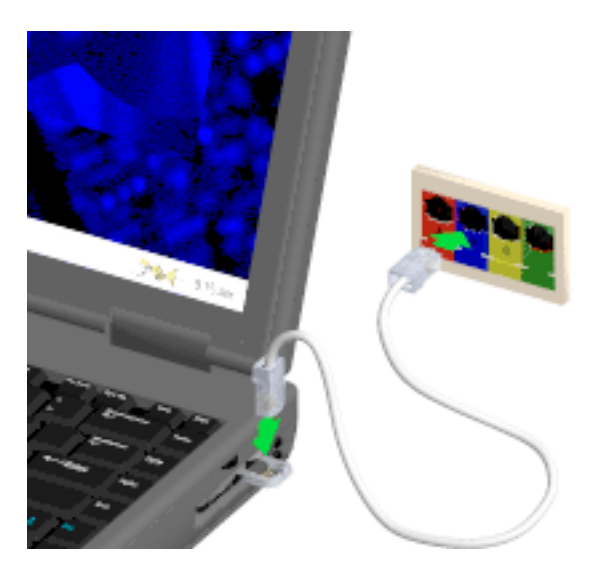

#### <span id="page-7-1"></span>**Connecting to a Telephone Line**

<span id="page-7-3"></span>The modem can be connected only through the XJACK connector.

- **1** Connect the modem cable to the XJACK connector (See ["Identifying the](#page-6-2)  [LAN+Modem Card Ports" on page 1\)](#page-6-2).
- **2** Connect the other end of the modem cable to the telephone wall jack.

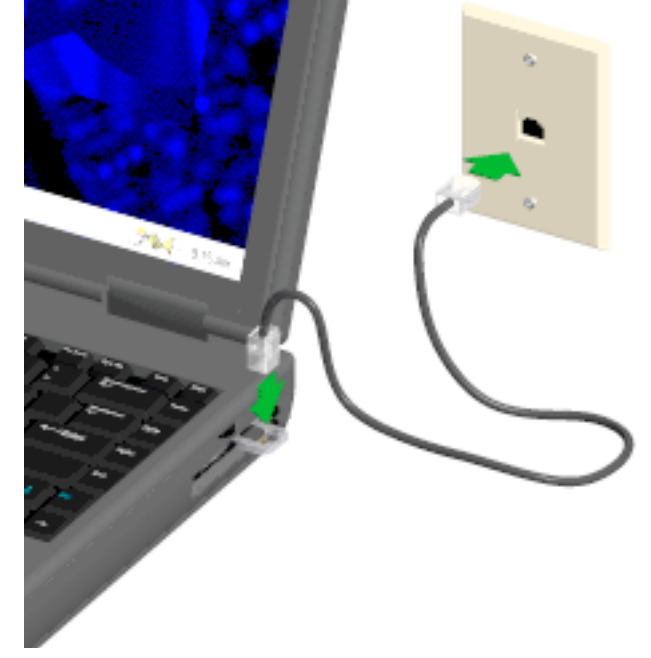

#### <span id="page-8-0"></span>**Simultaneous LAN and Modem Connections**

For simultaneous operation, the modem connection must use 2-wire RJ-11 telephone cable. A telephone cable segment is provided with the LAN+Modem card.

To connect to a LAN and to a telephone line at the same time, you must use the auxiliary port.

- **1** Connect one end of the telephone cable segment to the XJACK connector and the other end to the telephone wall jack.
- **2** Connect the network adapter cable to the auxiliary network port on the card.

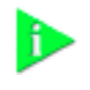

**NOTE:** *When attaching the network adapter cable to the LAN+Modem card, insert the connector with the icon side up. The connector should seat easily without forcing.* 

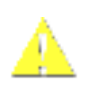

**CAUTION:** *Do not connect the telephone line to the 6-inch network cable.* 

**3** Connect one end of the RJ-45 extension cable to the card and the other end to the network adapter cable.

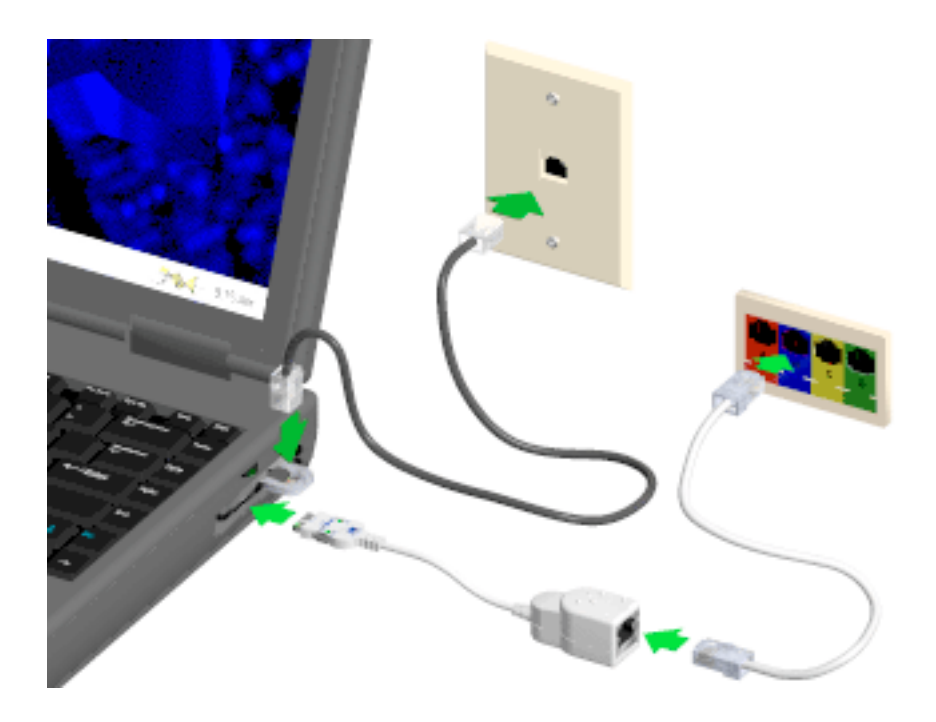

#### <span id="page-9-2"></span><span id="page-9-0"></span>**International Telephone Adapters**

In some countries, the wall jack requires a telephone line adapter in order for it to accept the RJ-11 connector. Adapters for the United Kingdom, Germany, and France are included with the LAN+Modem card sold in Europe.

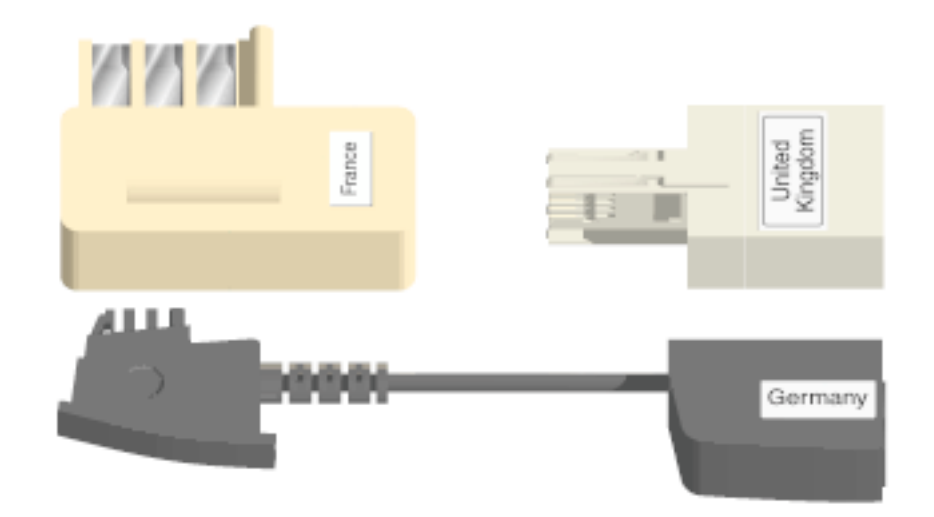

To order a line adapter for a specific country, contact TeleAdapt at one of the numbers listed below.

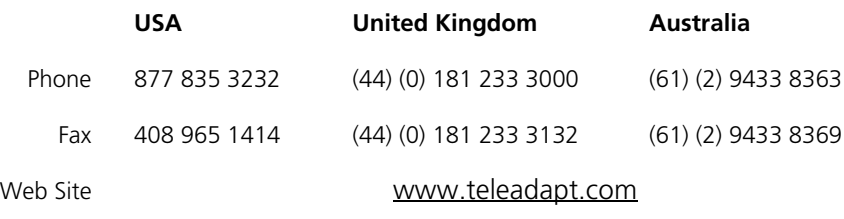

#### <span id="page-9-3"></span><span id="page-9-1"></span>**Disconnecting the Cables**

The network adapter cable locks in place when connected to the card. To release the adapter, squeeze the release clips located on the sides of the connector.

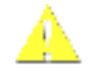

**CAUTION***: Do not pull or attempt to disconnect the network adapter cable without squeezing the release clips. Otherwise, you may damage the card and make it inoperable.*

<span id="page-10-2"></span><span id="page-10-1"></span><span id="page-10-0"></span>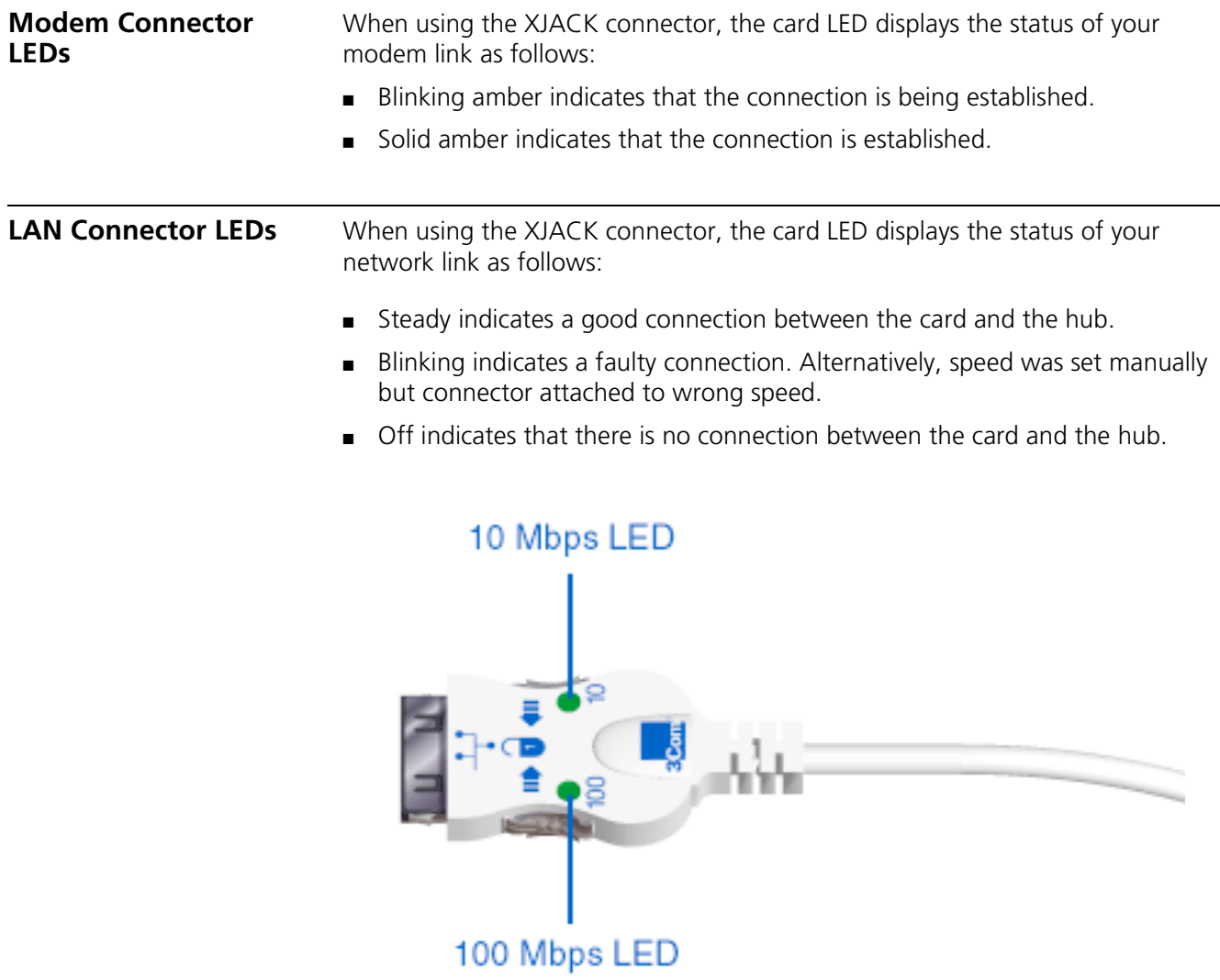

You can use the LEDs to verify link integrity when the LAN+Modem card is connected to the network and the network drivers are installed.

<span id="page-11-3"></span><span id="page-11-2"></span><span id="page-11-1"></span><span id="page-11-0"></span>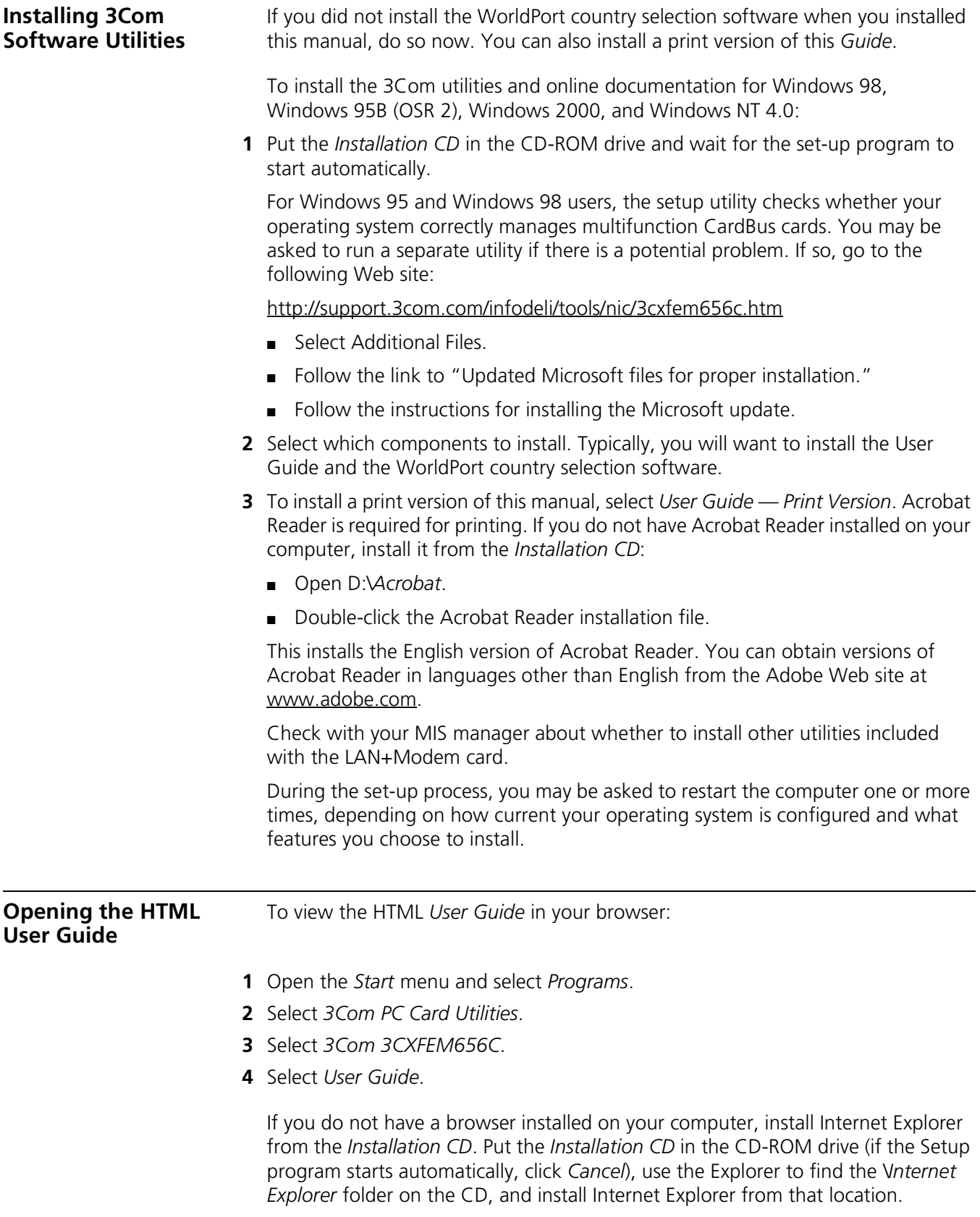

# <span id="page-12-4"></span><span id="page-12-1"></span>**2 WINDOWS 2000**

<span id="page-12-0"></span>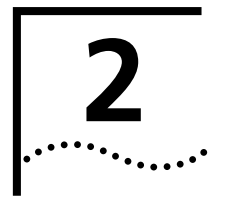

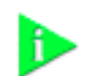

*NOTE: For the latest information on Windows 2000 support, see the Web site at:* <http://support.3com.com/infodeli/tools/nic/3cxfem656c.htm>*.*

<span id="page-12-3"></span><span id="page-12-2"></span>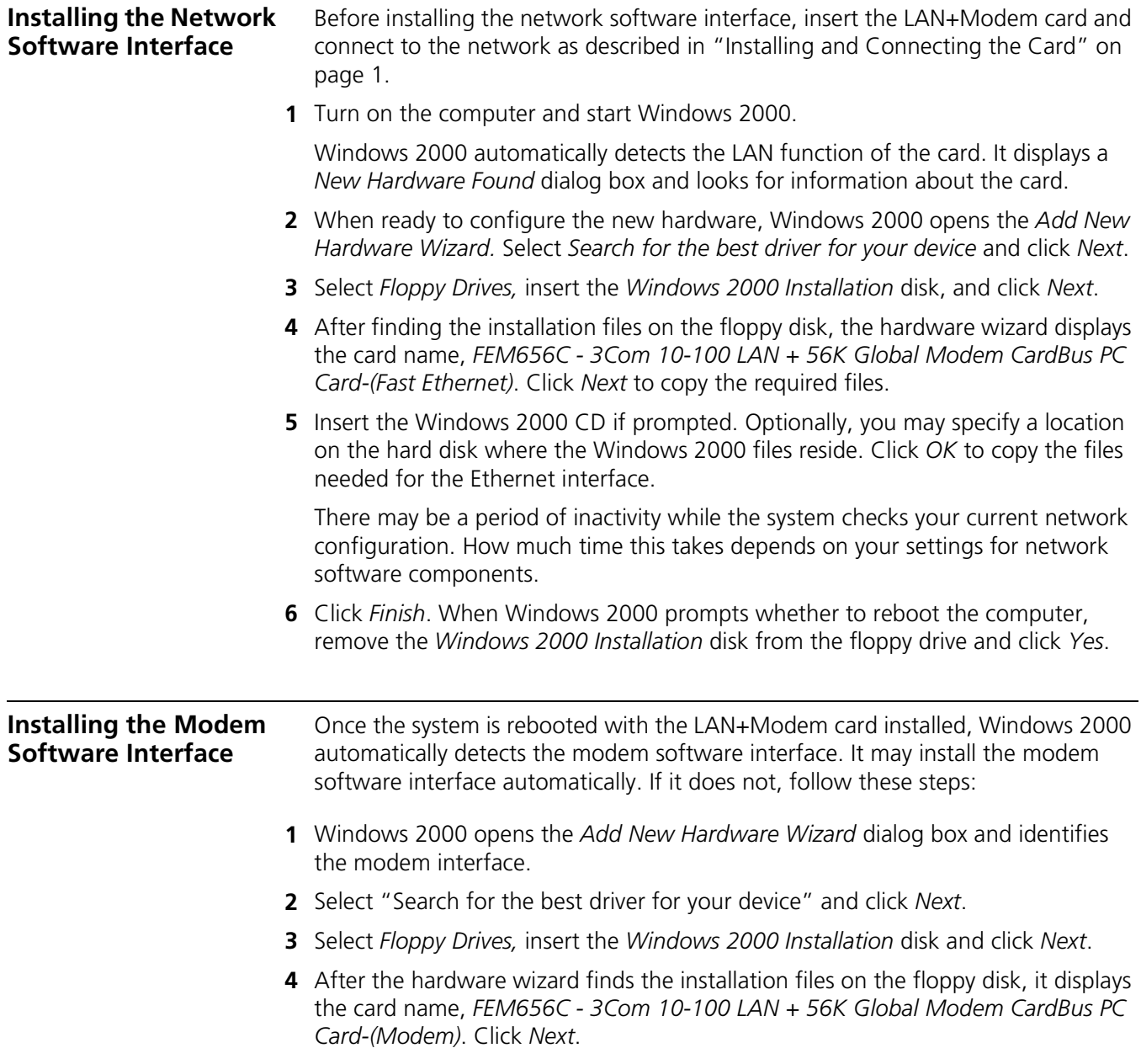

**5** Click *Finish* when the system displays "Installation complete."

After installation is complete, a 3Com Modem Setting application is installed in the Control Panel. Open Modem Setting to change the COM port assignment for the LAN+Modem card. The default is COM5. You may need to change the COM port to a lower number if you are using older software that does not recognize COM ports higher than 4.

<span id="page-13-4"></span><span id="page-13-1"></span>After installing the modem, be sure to select the country in which you will be using the Windows 2000 country selector.

<span id="page-13-3"></span><span id="page-13-2"></span><span id="page-13-0"></span>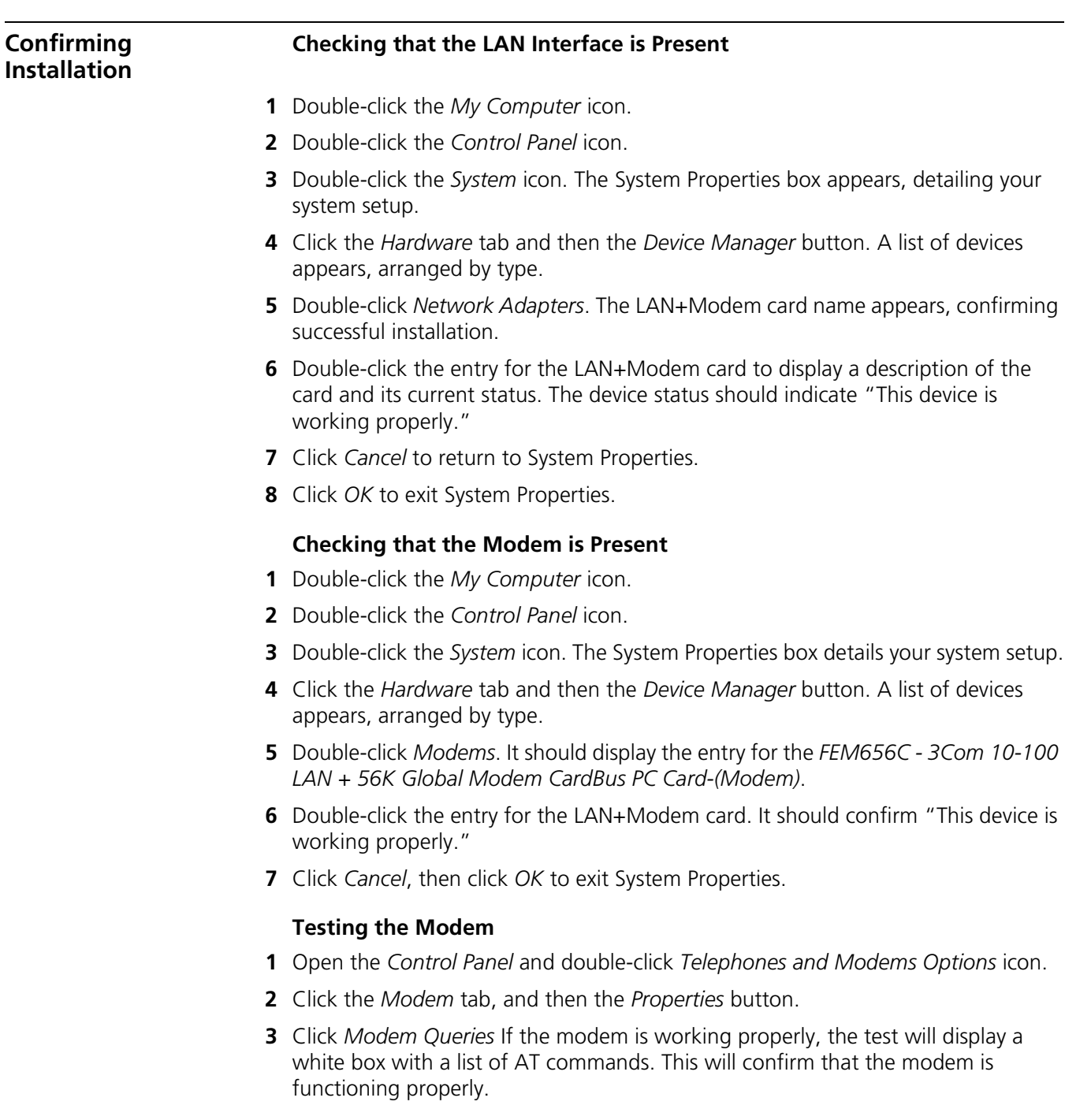

#### <span id="page-14-0"></span>**Setting Up Network Software Components** You will need to install four types of network components: Client, Adapter, Protocol, and Service. These components are installed through the Network application in the Control Panel. The Network window lists which network components are currently installed.

<span id="page-14-1"></span>Before installing network components, consult with your network manager or MIS representative for the options you require for your network.

- **1** Right click the *My Network* icon and select *Properties.*
- **2** Select your adapter from the list, and then select *Properties*.
- **3** Click *Install* to add new or additional network components. Your LAN+Modem card is already installed, so you will want to add only protocols, clients, and services.

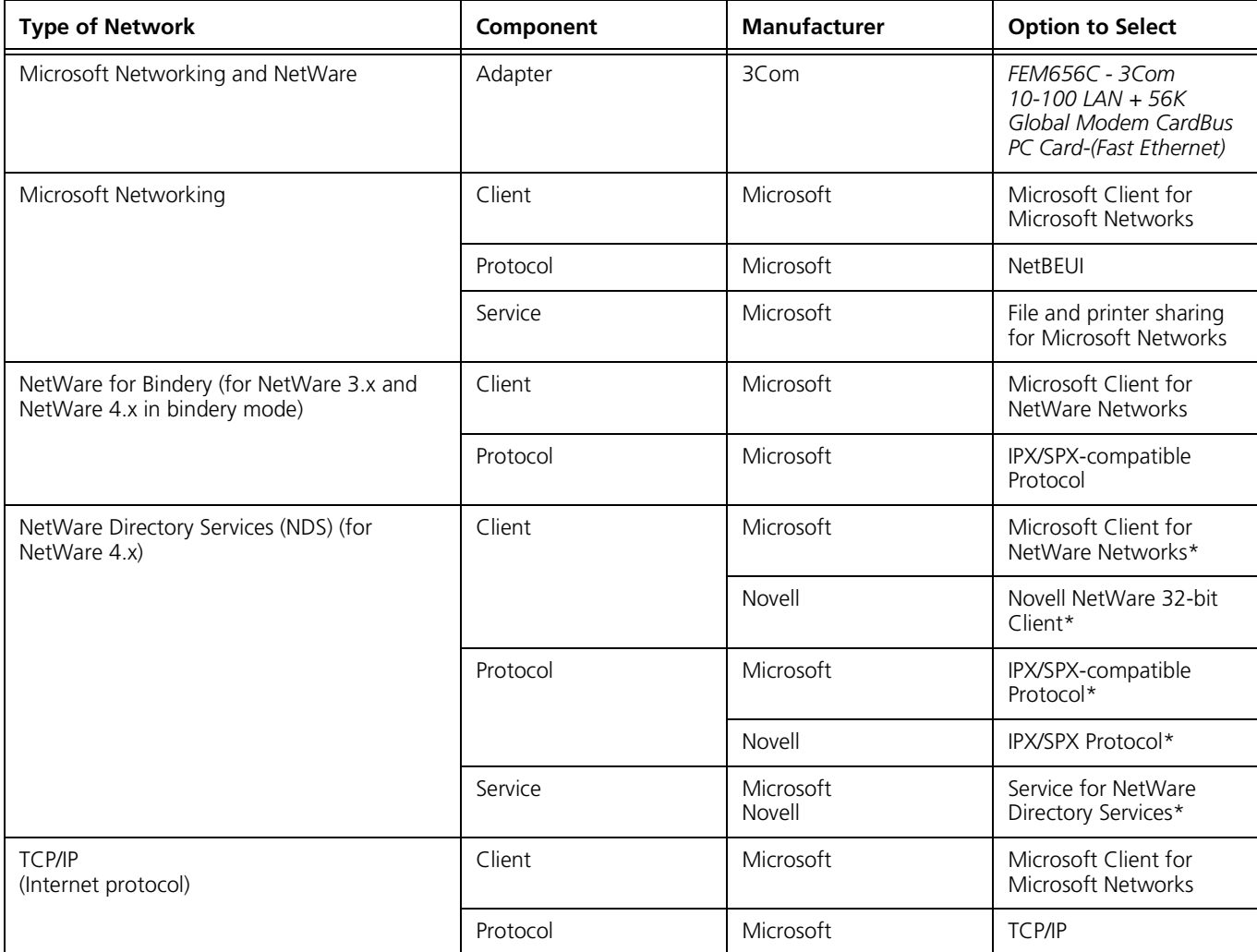

\* Download software from the indicated manufacturer's BBS or Web site.

<span id="page-15-2"></span><span id="page-15-1"></span><span id="page-15-0"></span>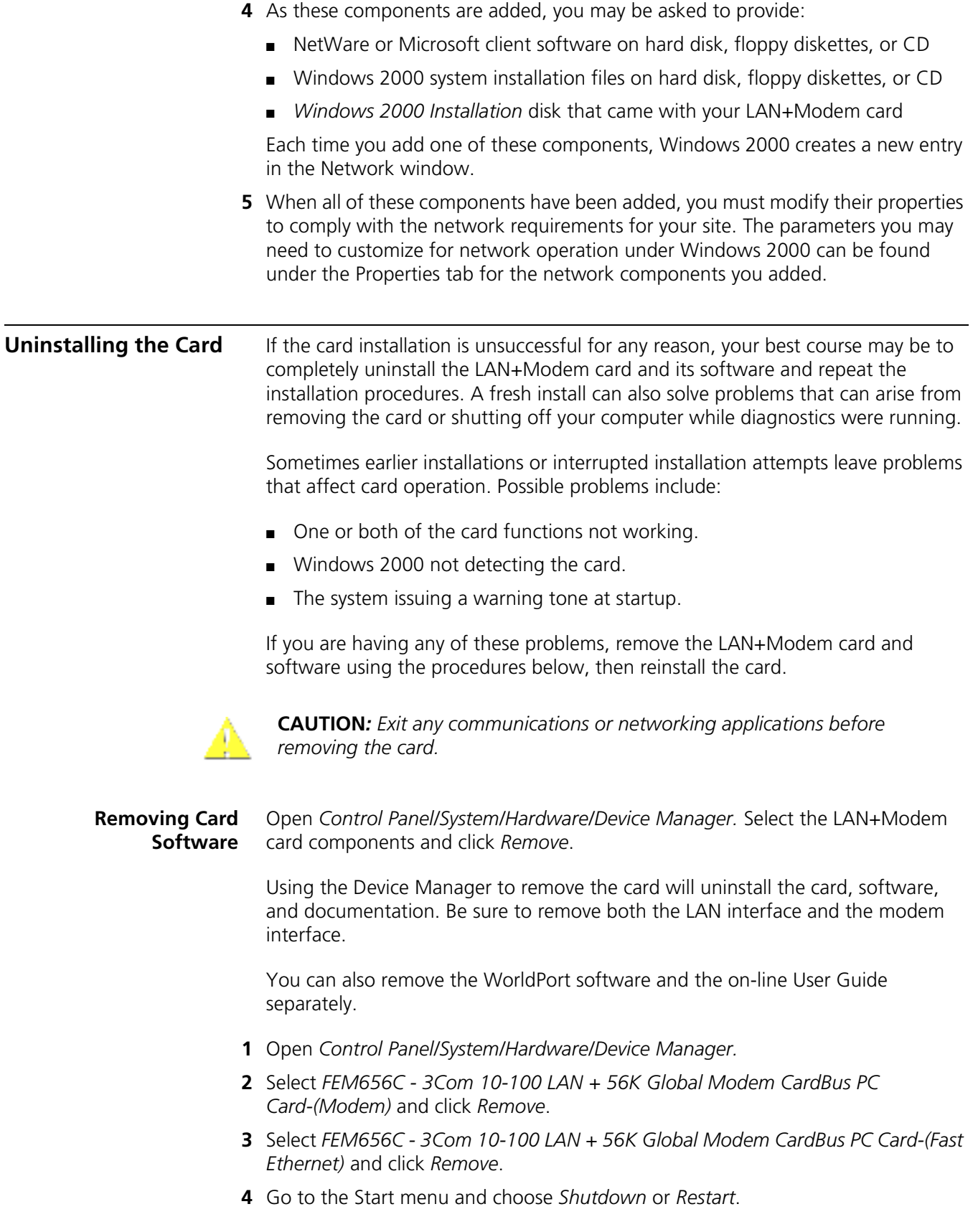

#### <span id="page-16-3"></span><span id="page-16-2"></span><span id="page-16-0"></span>**Removing the Card** Check your computer manual for information on removing cards. Store the card in its original or similar packaging.

### <span id="page-16-1"></span>**Troubleshooting**

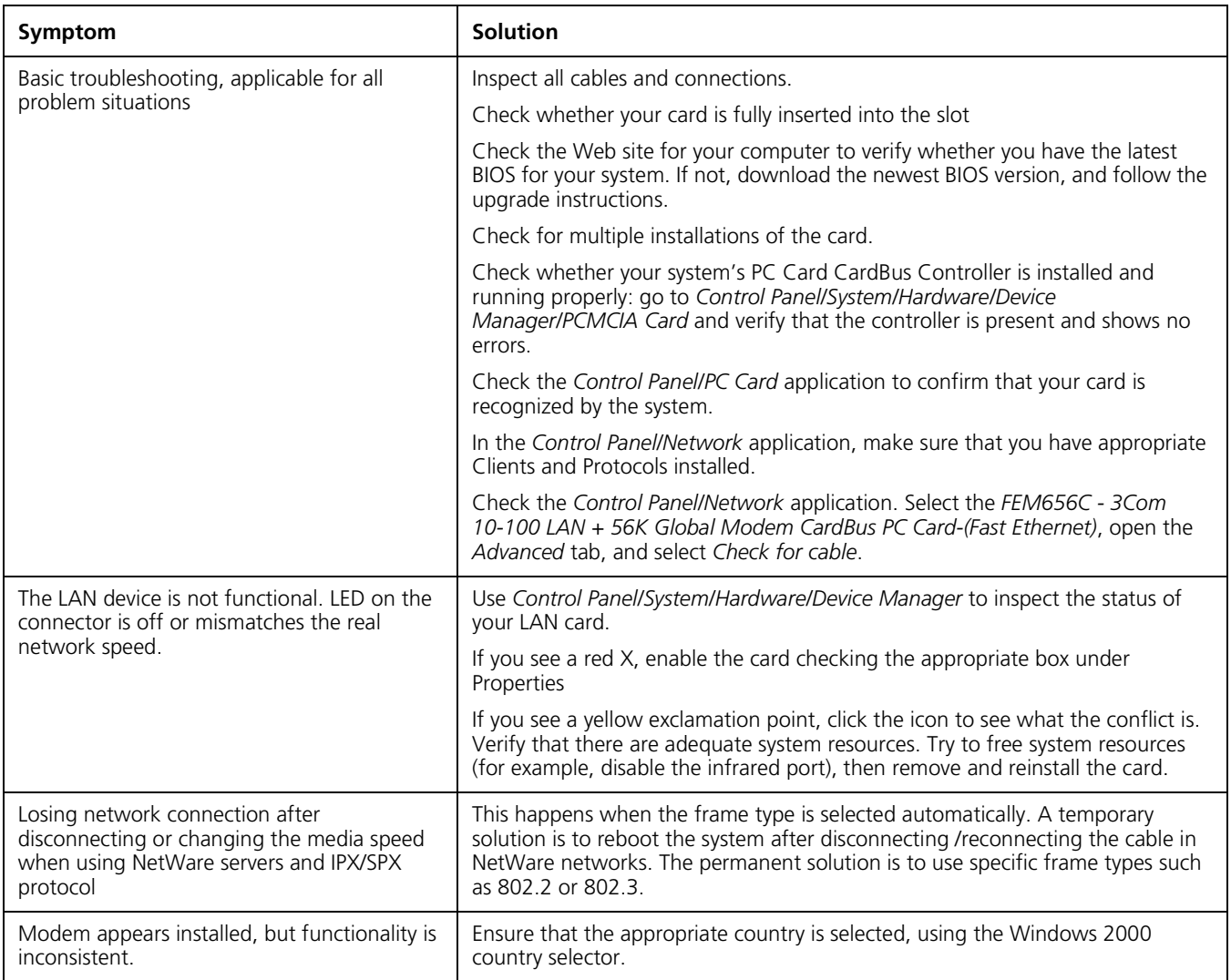

# <span id="page-18-3"></span><span id="page-18-1"></span>**3 WINDOWS 98**

<span id="page-18-0"></span>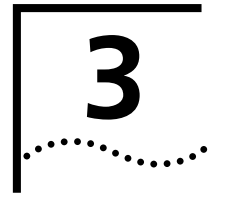

ħ

**NOTE:** *If you are reinstalling the card, make sure you have completed the procedures for ["Uninstalling the Card" on page 17.](#page-22-0)* 

**ALSO NOTE:** Your *version of Windows 98 might not properly support multifunction CardBus cards. For proper operation, you must download a software upgrade from Microsoft. For details, see ["Downloading the QFE Patch"](#page-46-4) [on page 41](#page-46-4).*

<span id="page-18-2"></span>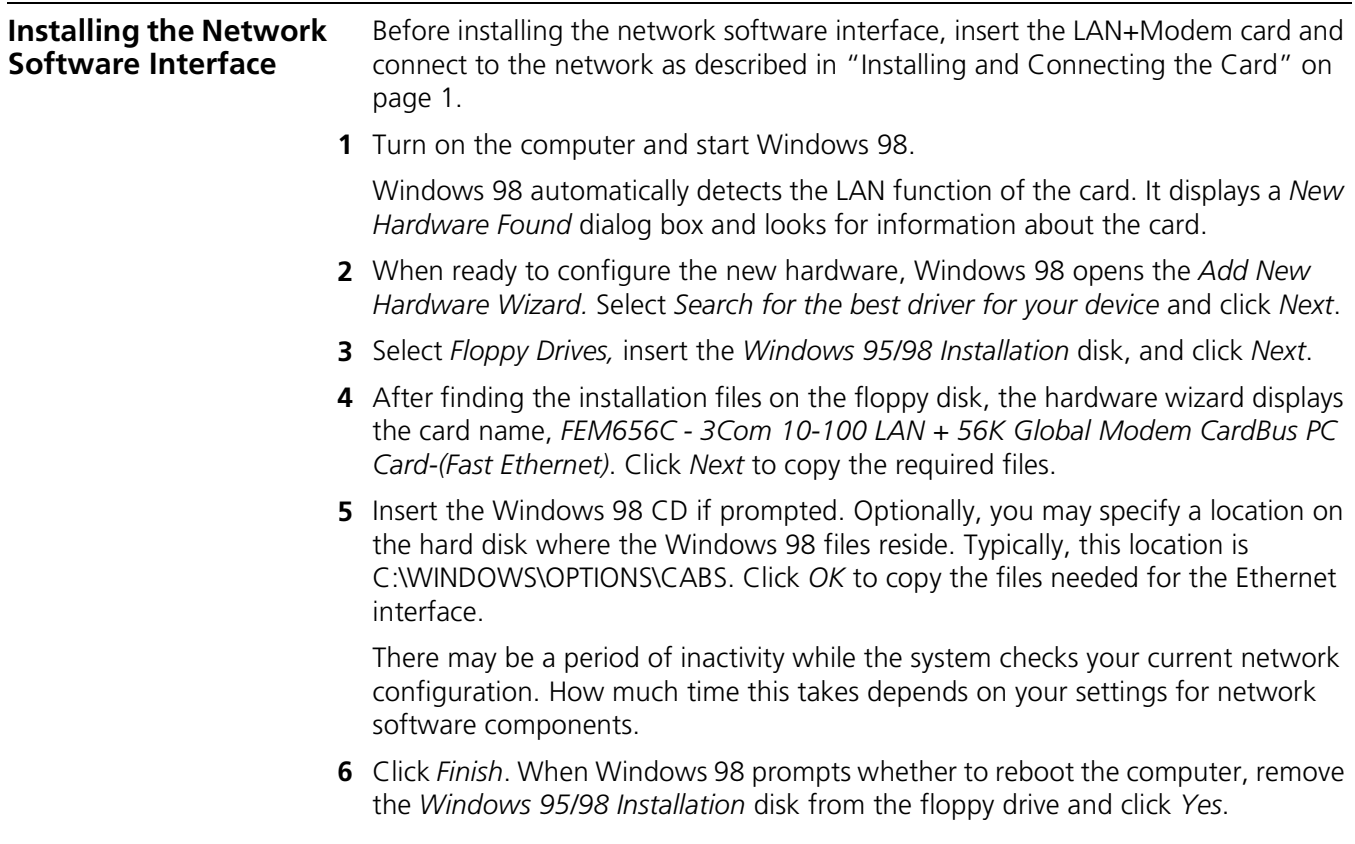

<span id="page-19-3"></span><span id="page-19-2"></span><span id="page-19-1"></span><span id="page-19-0"></span>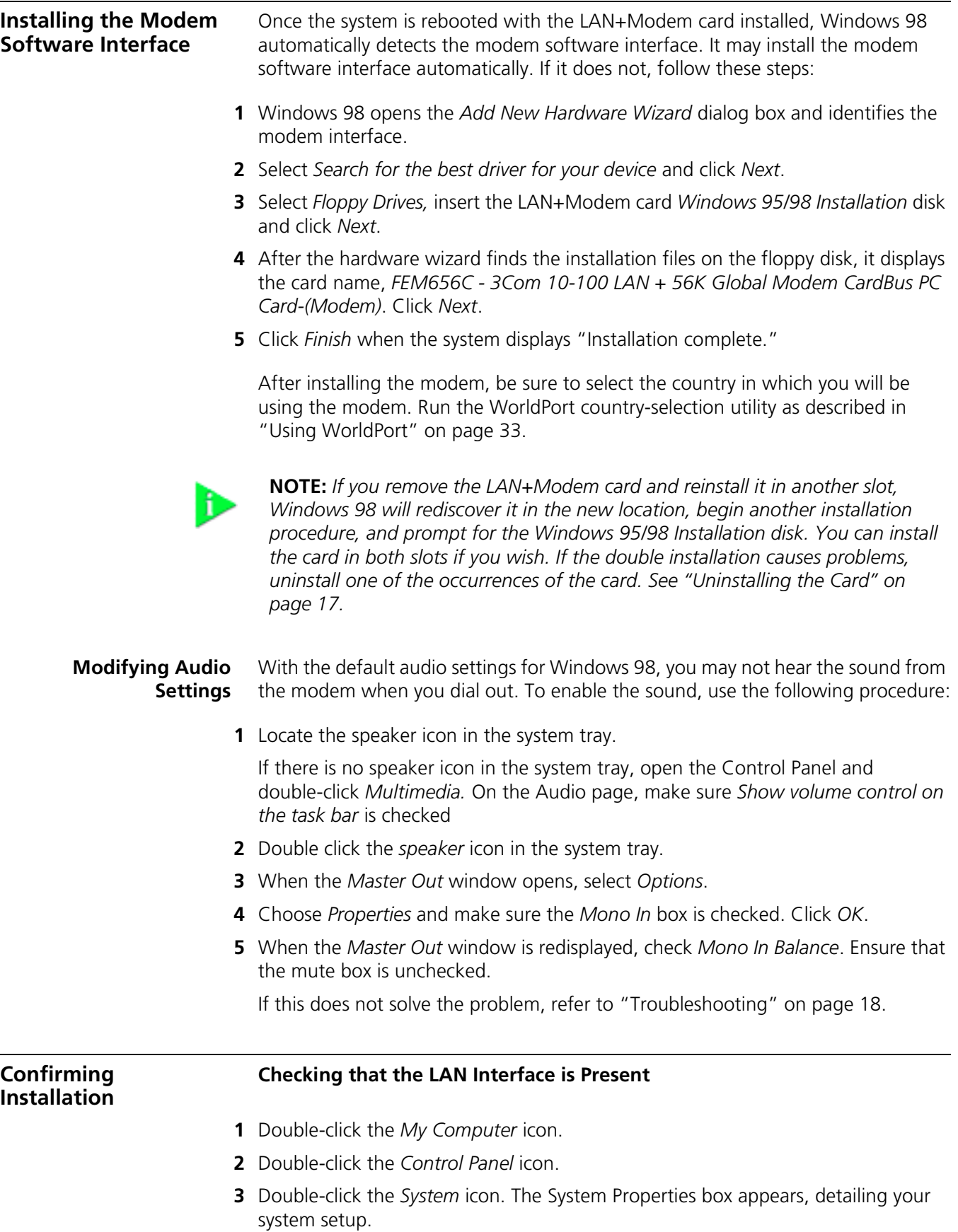

- Click the *Device Manager* tab. A list of devices appears, arranged by type.
- Double-click *Network Adapters*. The LAN+Modem card name appears, confirming successful installation.
- Double-click the entry for the LAN+Modem card to display a description of the card and its current status. The device status should indicate "This device is working properly."
- Click *Cancel* to return to System Properties.
- Click *OK* to exit System Properties.

#### <span id="page-20-0"></span>**Checking that the Modem is Present**

- Double-click the *My Computer* icon.
- Double-click the *Control Panel* icon.
- Double-click the *System* icon. The System Properties box details your system setup.
- Click the *Device Manager* tab. A list of devices appears, arranged by type.
- Double-click *Modems*. It should display the entry for the *FEM656C 3Com 10-100 LAN + 56K Global Modem CardBus PC Card-(Modem)*.
- Double-click the entry for the LAN+Modem card. It should confirm "This device is working properly."
- Click *Cancel*, then click *OK* to exit System Properties.

#### <span id="page-20-2"></span><span id="page-20-1"></span>**Testing the Modem**

- Open the *Control Panel* and double-click *Modems*.
- Select the *Diagnostics* tab.
- Click the COM port assigned to the LAN+Modem card.
- Click *More Info...* If the modem is working properly, the test will display a white box with a list of AT commands. This will confirm that the modem is functioning properly.

<span id="page-21-0"></span>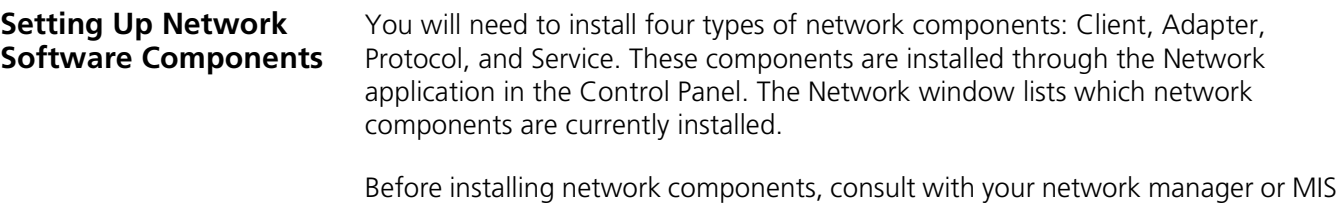

<span id="page-21-1"></span>representative for the options you require for your network. **1** Open the Network window by double-clicking the Network icon in the Control Panel.

**2** Click *Add* to add new or additional network components. Your LAN+Modem card is already installed, so you will want to add only protocols, clients, and services.

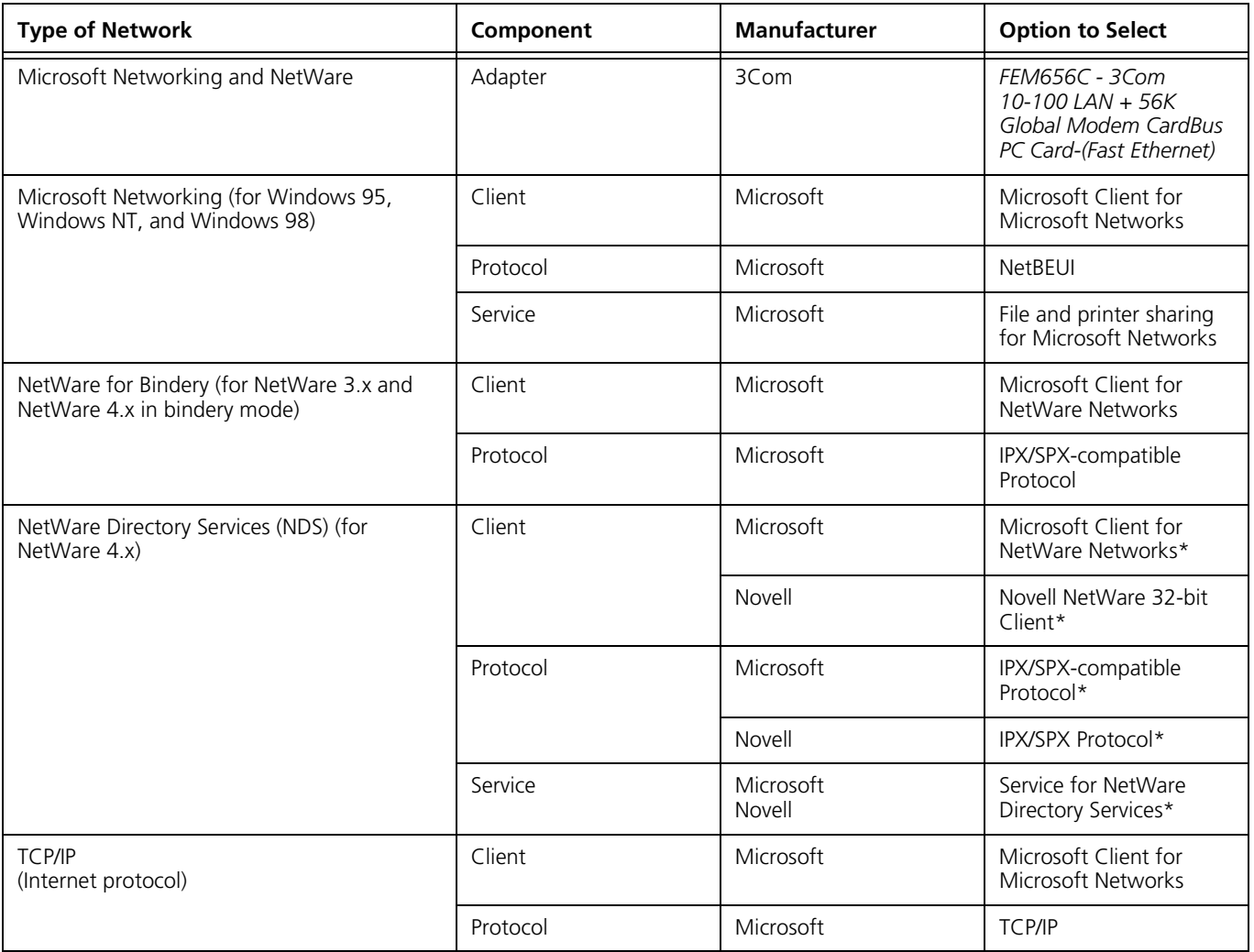

\* Download software from the indicated manufacturer's BBS or Web site.

<span id="page-22-4"></span><span id="page-22-3"></span><span id="page-22-2"></span><span id="page-22-1"></span><span id="page-22-0"></span>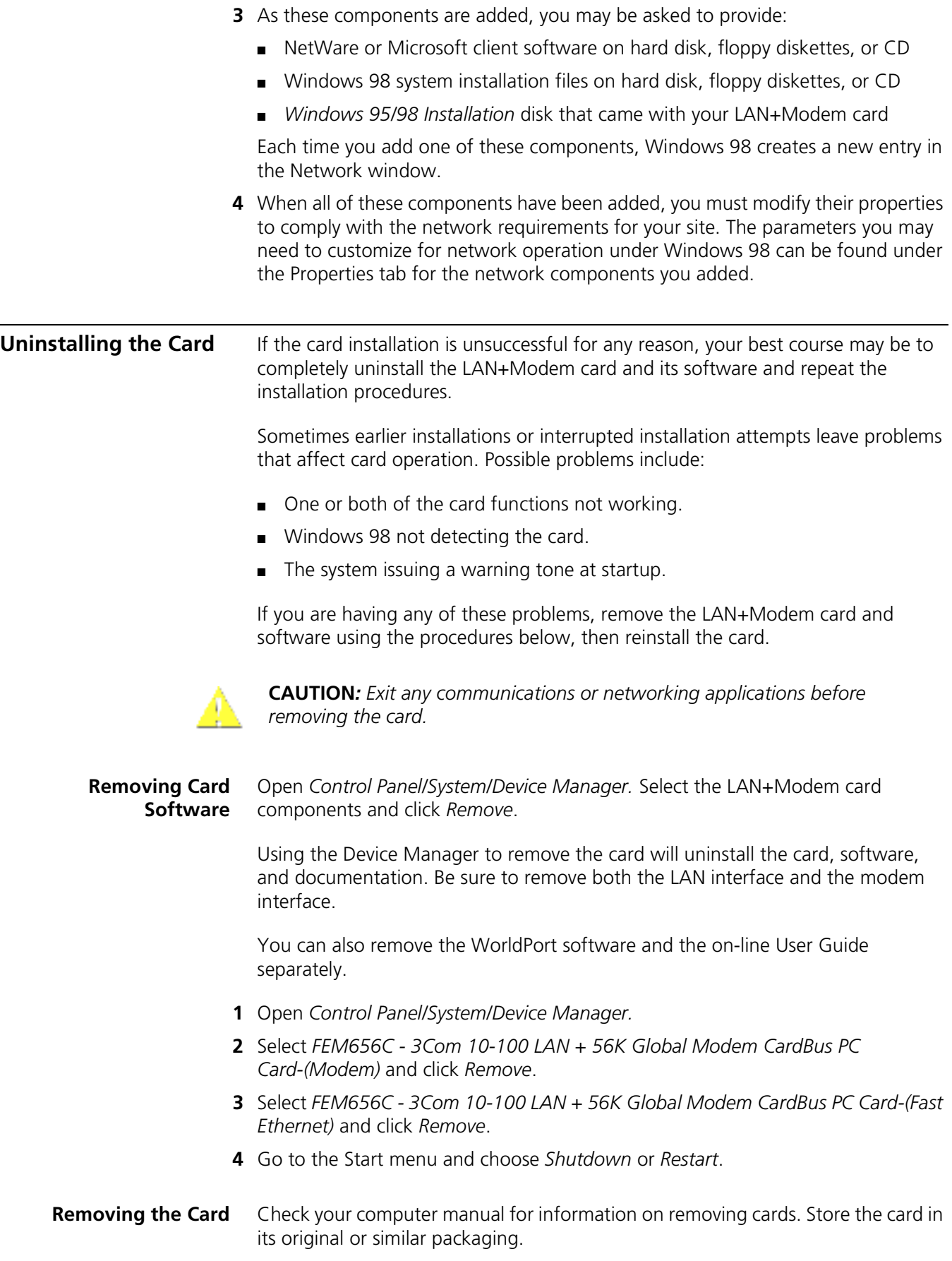

### <span id="page-23-1"></span><span id="page-23-0"></span>**Troubleshooting**

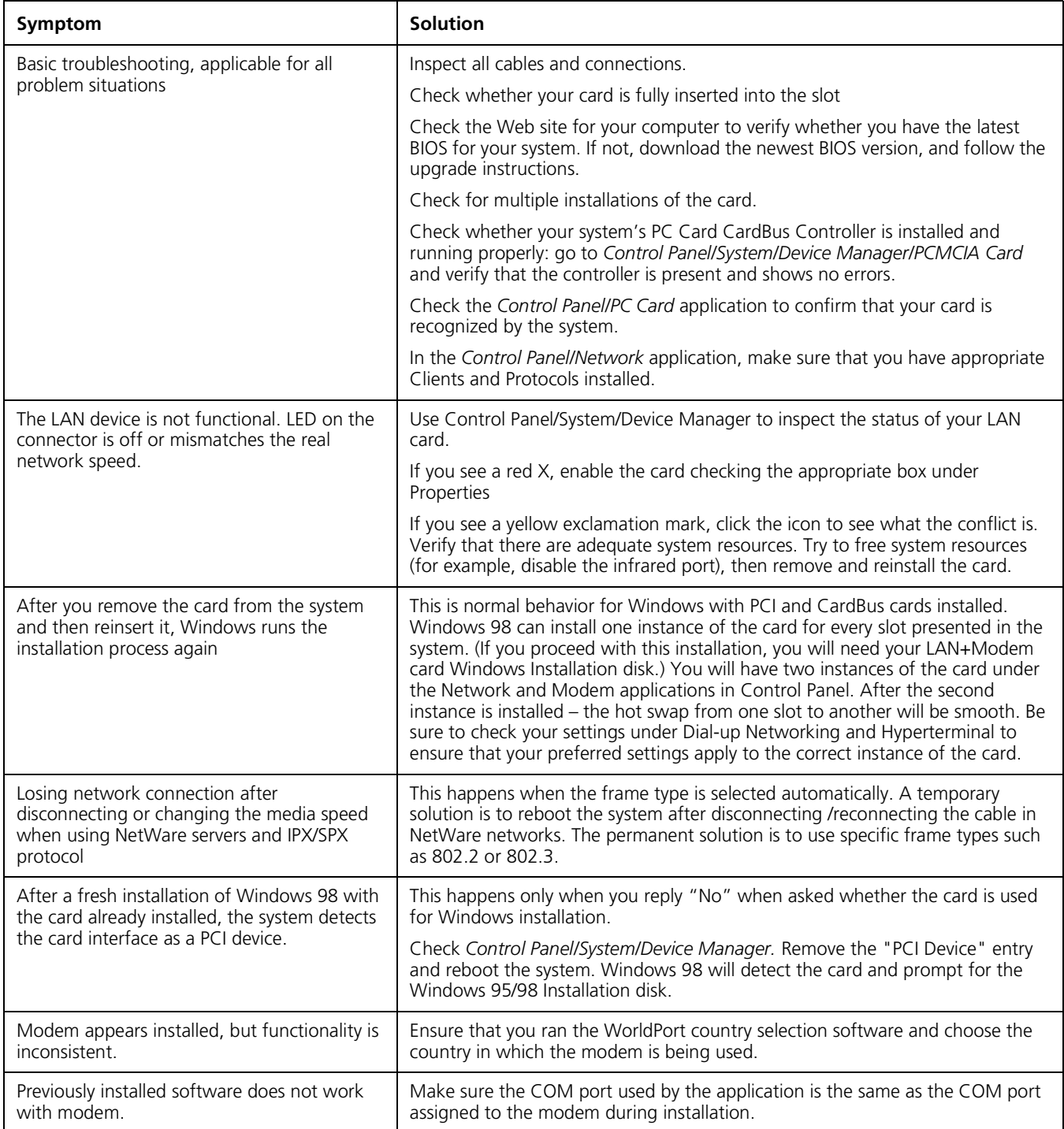

# <span id="page-24-4"></span><span id="page-24-1"></span>**4 WINDOWS 95**

<span id="page-24-0"></span>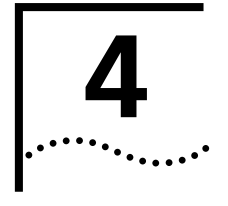

<span id="page-24-6"></span>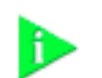

**NOTE:** *If you are reinstalling the card, make sure you have completed the procedures for* ["Uninstalling the Card" on page 23](#page-28-0)*.*

<span id="page-24-5"></span><span id="page-24-3"></span><span id="page-24-2"></span>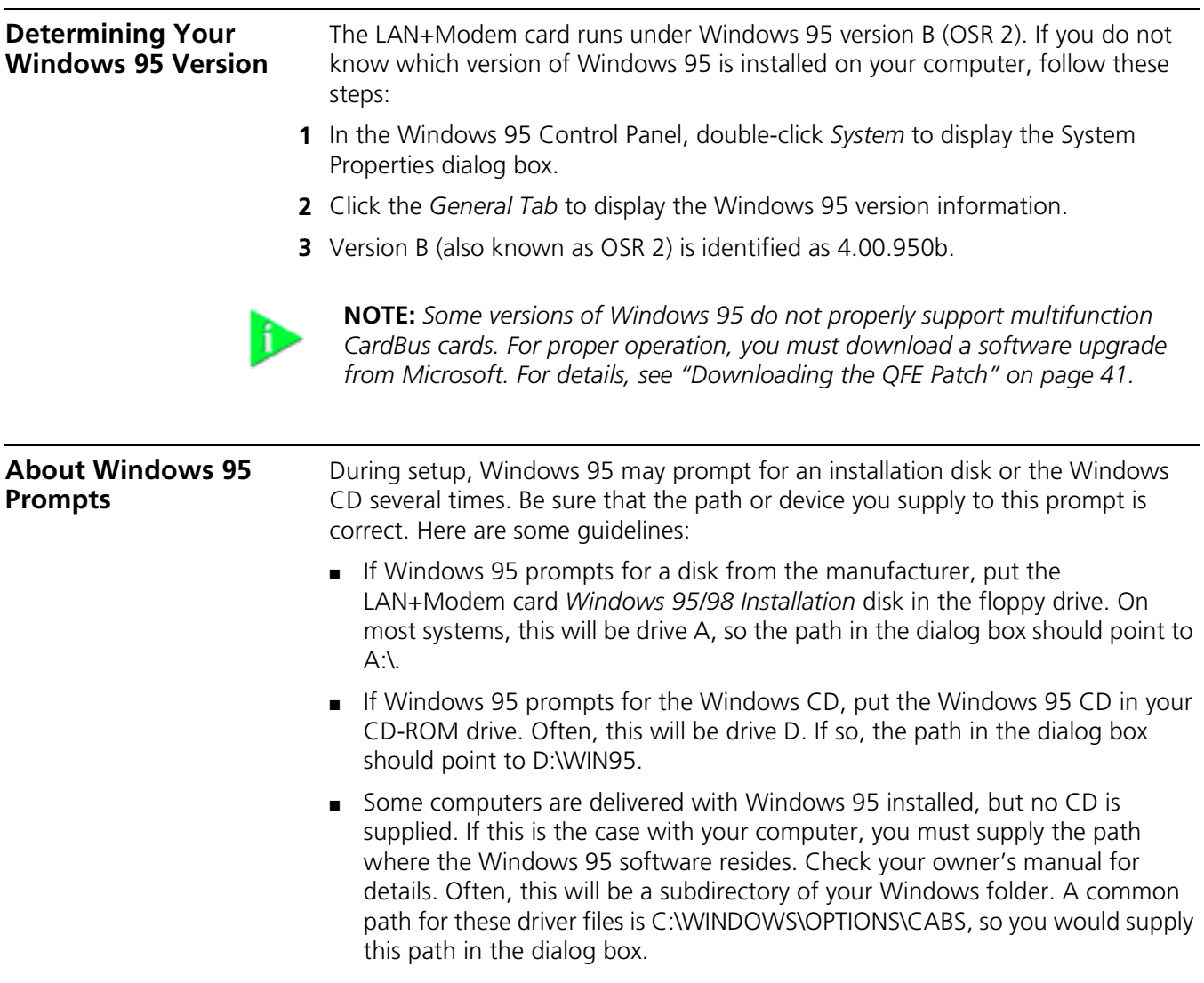

<span id="page-25-2"></span><span id="page-25-0"></span>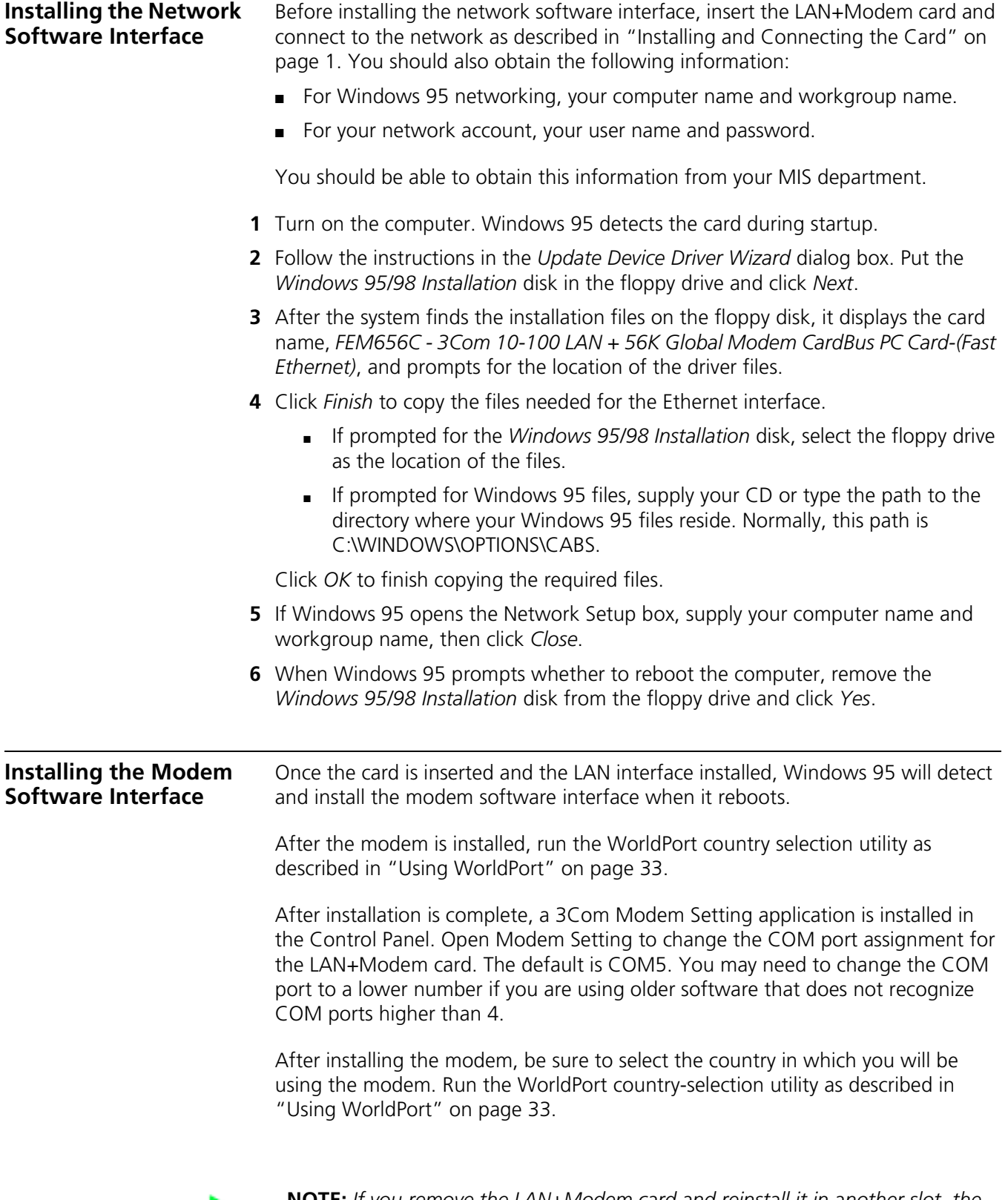

<span id="page-25-1"></span>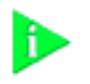

**NOTE:** *If you remove the LAN+Modem card and reinstall it in another slot, the first time Windows 95 rediscovers it in the new location it will start another installation. If the double installation causes problems, uninstall one of the occurrences of the card. See ["Uninstalling the Card" on page 23.](#page-28-0)* 

<span id="page-26-4"></span><span id="page-26-3"></span><span id="page-26-2"></span><span id="page-26-1"></span><span id="page-26-0"></span>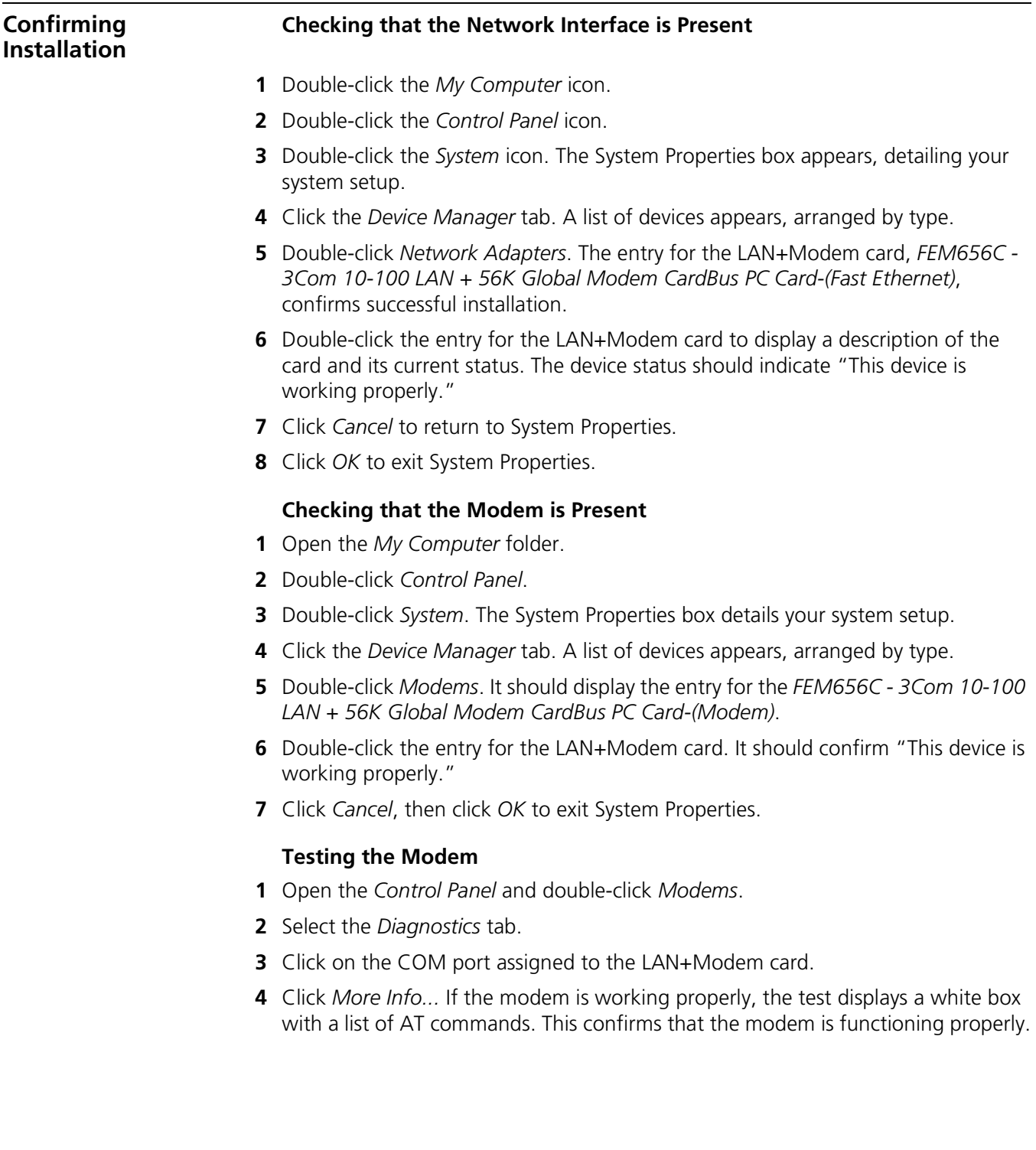

<span id="page-27-1"></span><span id="page-27-0"></span>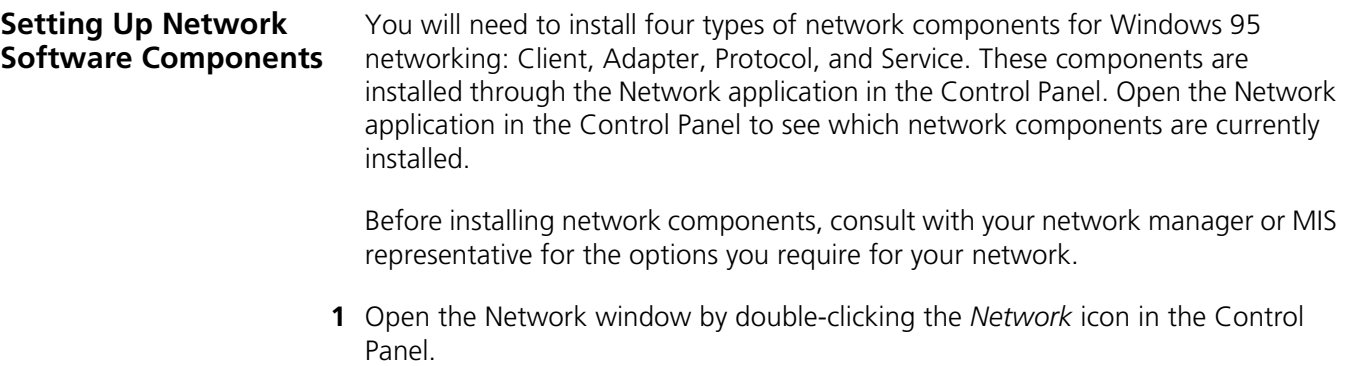

**2** Click *Add* to add new or additional network components. Your LAN+Modem card is already installed, so you will want to add only protocols, clients, and services.

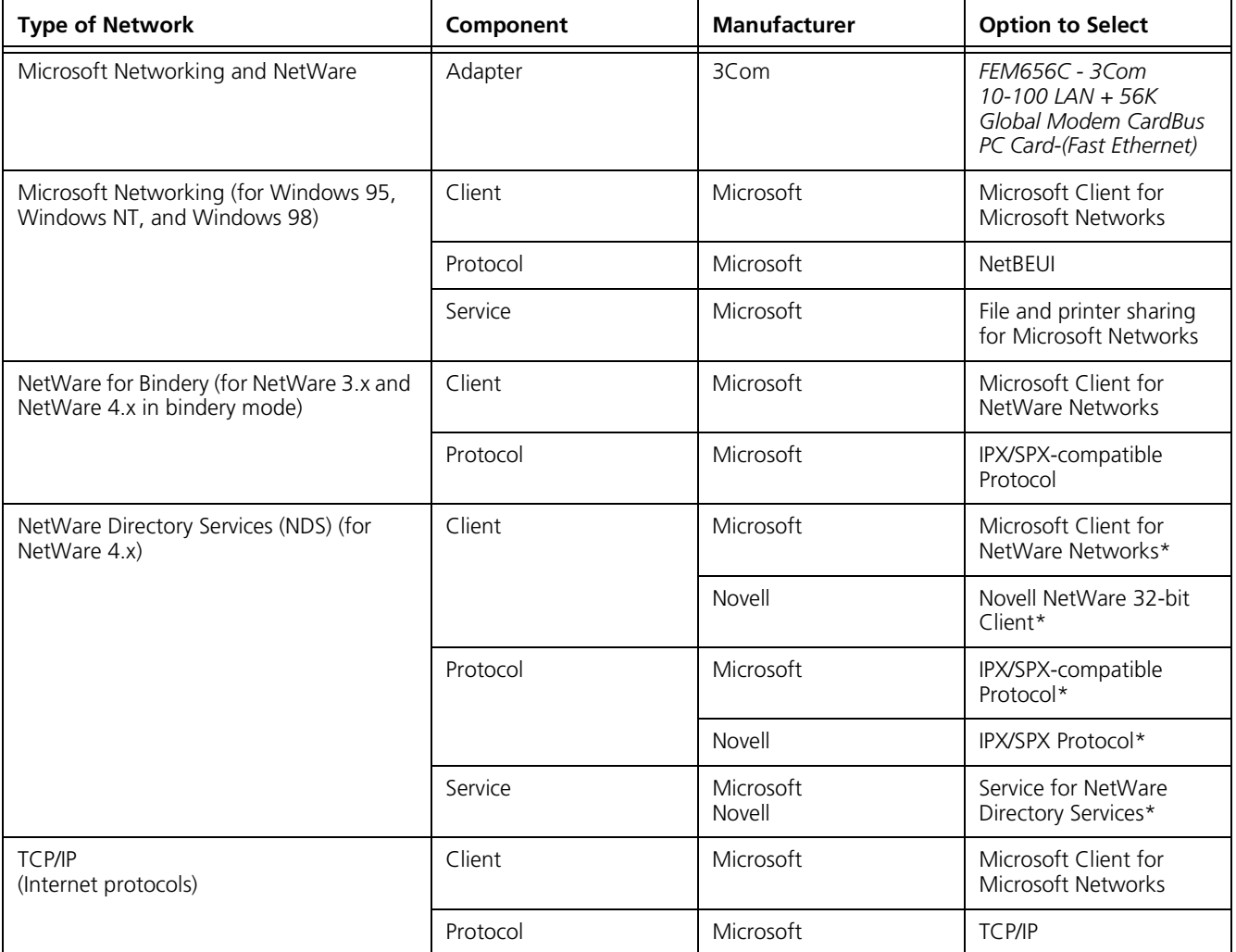

\* Download software from the indicated manufacturer's BBS or Web site.

<span id="page-28-4"></span><span id="page-28-3"></span><span id="page-28-2"></span><span id="page-28-1"></span><span id="page-28-0"></span>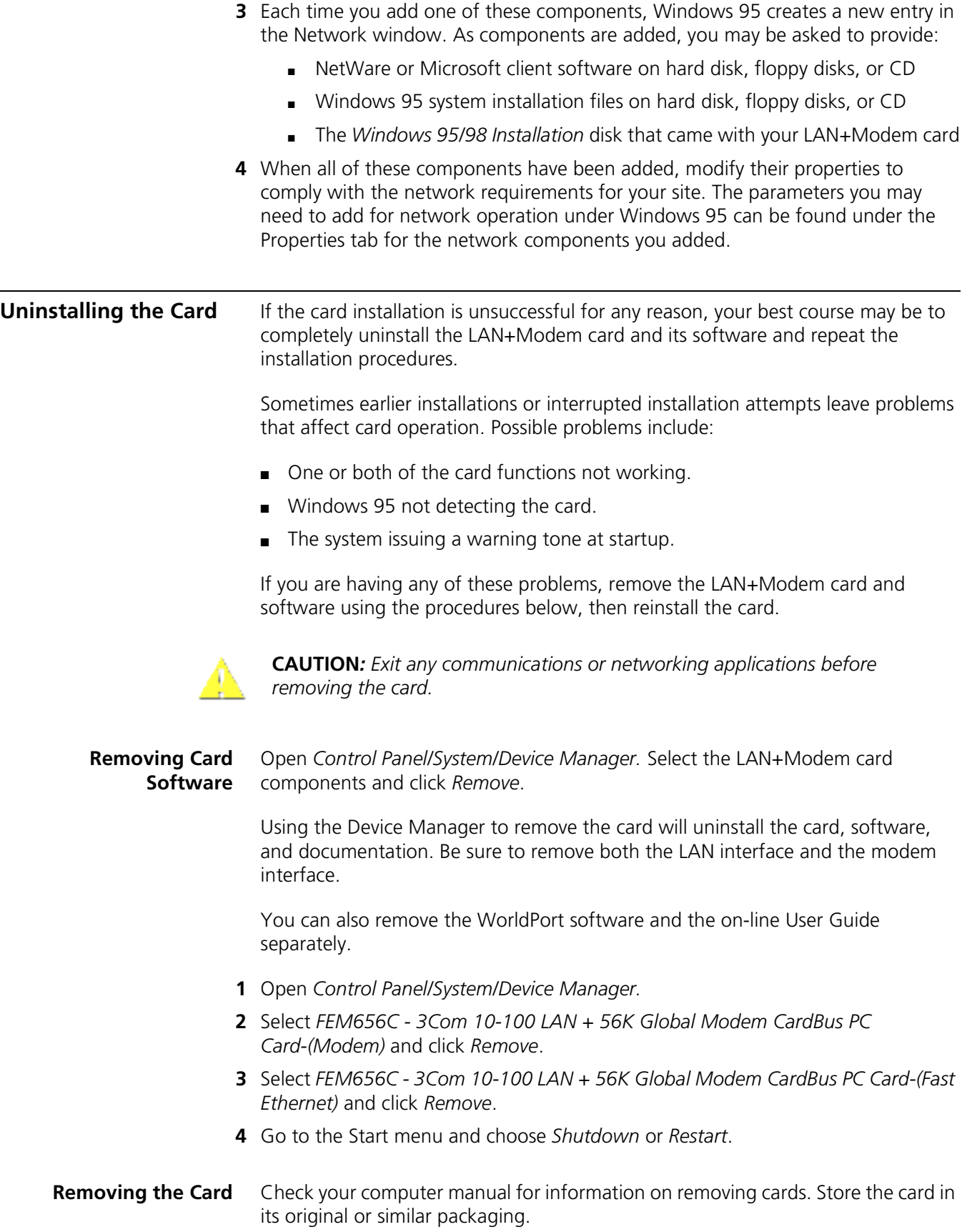

### <span id="page-29-1"></span><span id="page-29-0"></span>**Troubleshooting**

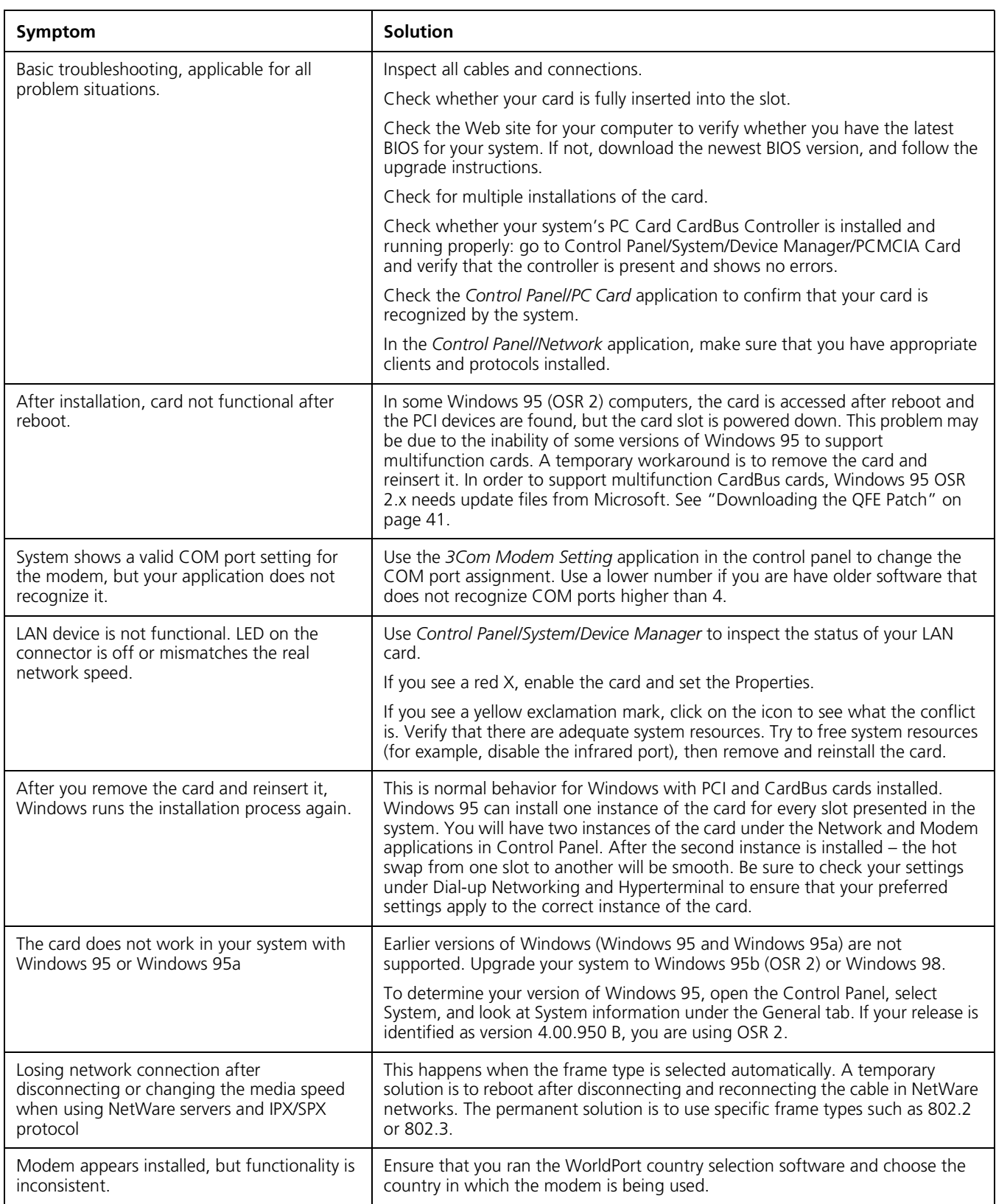

#### <span id="page-30-3"></span><span id="page-30-0"></span>**Updating Windows 95 Drivers**

#### <span id="page-30-1"></span>**Updating LAN Drivers**

- From the *Control Panel*, open the *System* application.
- Select the *Device Manager* tab.
- Double-click *Network Adapters*.
- Double-click *FEM656C 3Com 10-100 LAN + 56K Global Modem CardBus PC Card-(Fast Ethernet).*
- Open the Driver tab and click *Update Driver*.
- Choose *Select Driver from list* and click *Next*.
- Select *Have Disk*. Specify the location of the new driver files and click *OK*.
- After Windows copies the files, click *Restart* for the changes to take effect.

### <span id="page-30-2"></span>**Updating Modem**

#### **Drivers**

- From the *Control Panel*, open the *System* application.
- Select the *Device Manager* tab.
- Double-click *Modems*.
- Double-click *FEM656C 3Com 10-100 LAN + 56K Global Modem CardBus PC Card-(Modem).*
- Open the Driver tab and click *Update Driver*.
- Choose *No, Select Driver from list* and click *Next*.
- Select *FEM656C 3Com 10-100 LAN + 56K Global Modem CardBus PC Card-(Modem)* and click *Finish*.
- Click *OK* and specify the location of the new driver files. Click *OK* again to copy the files you need.
- After Windows copies the files and finishes the update, restart the computer for the changes to take effect.

# <span id="page-32-5"></span><span id="page-32-1"></span>**5 WINDOWS NT**

<span id="page-32-0"></span>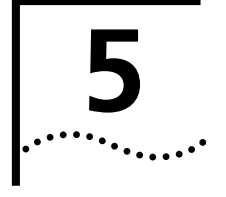

Ť.

**NOTE:** *If you are reinstalling the card, make sure you have completed the procedures for ["Uninstalling the Card" on page 30.](#page-35-1) For Windows NT 4.0 installation, you must have Service Pack 3 or later installed on your computer. After installation, reinstall the Service Pack software to update NT network files and eliminate error messages in the Event Viewer. Contact your Network Administrator or Microsoft if you do not have the current Service Pack.*

<span id="page-32-4"></span><span id="page-32-3"></span><span id="page-32-2"></span>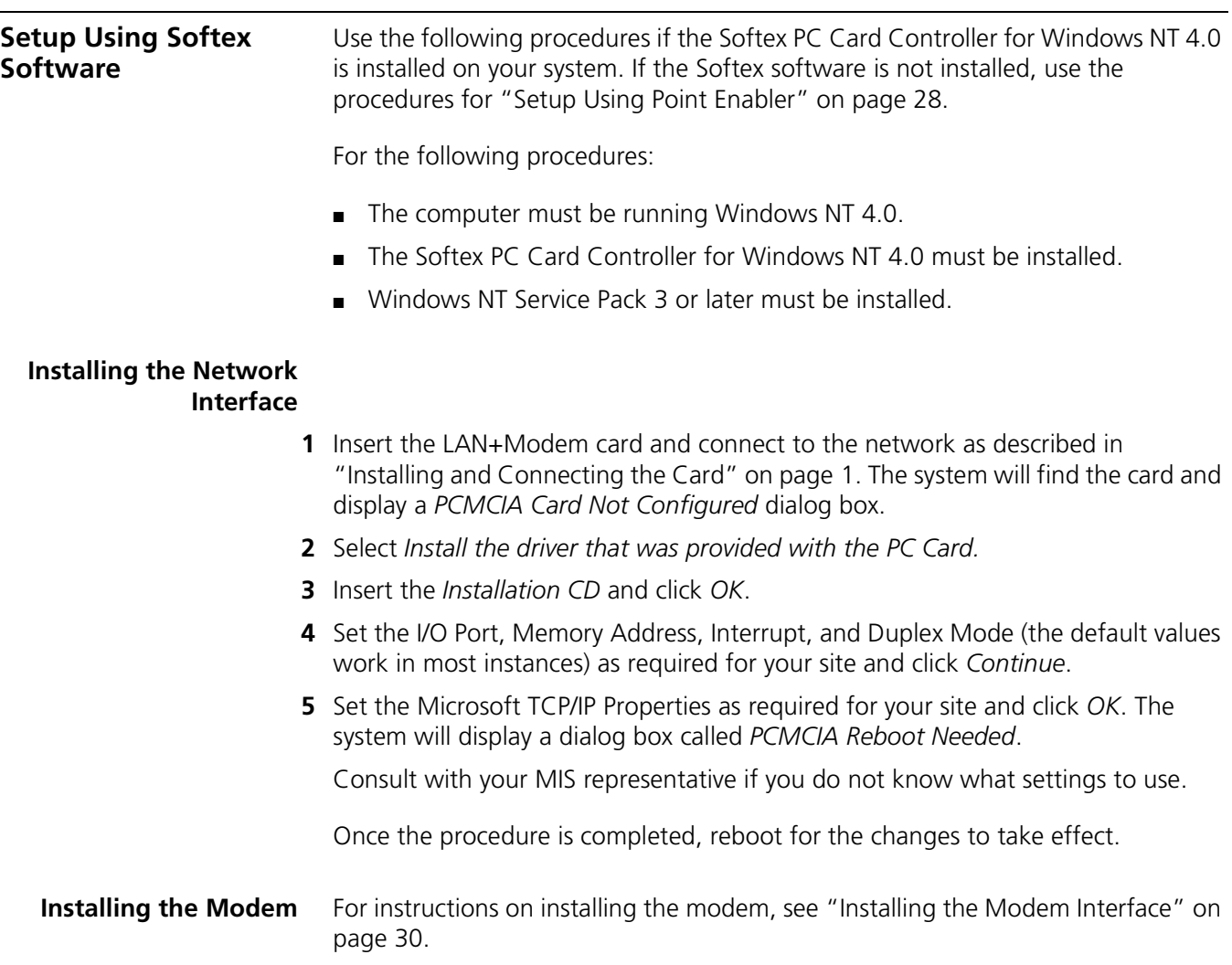

<span id="page-33-3"></span><span id="page-33-2"></span><span id="page-33-1"></span><span id="page-33-0"></span>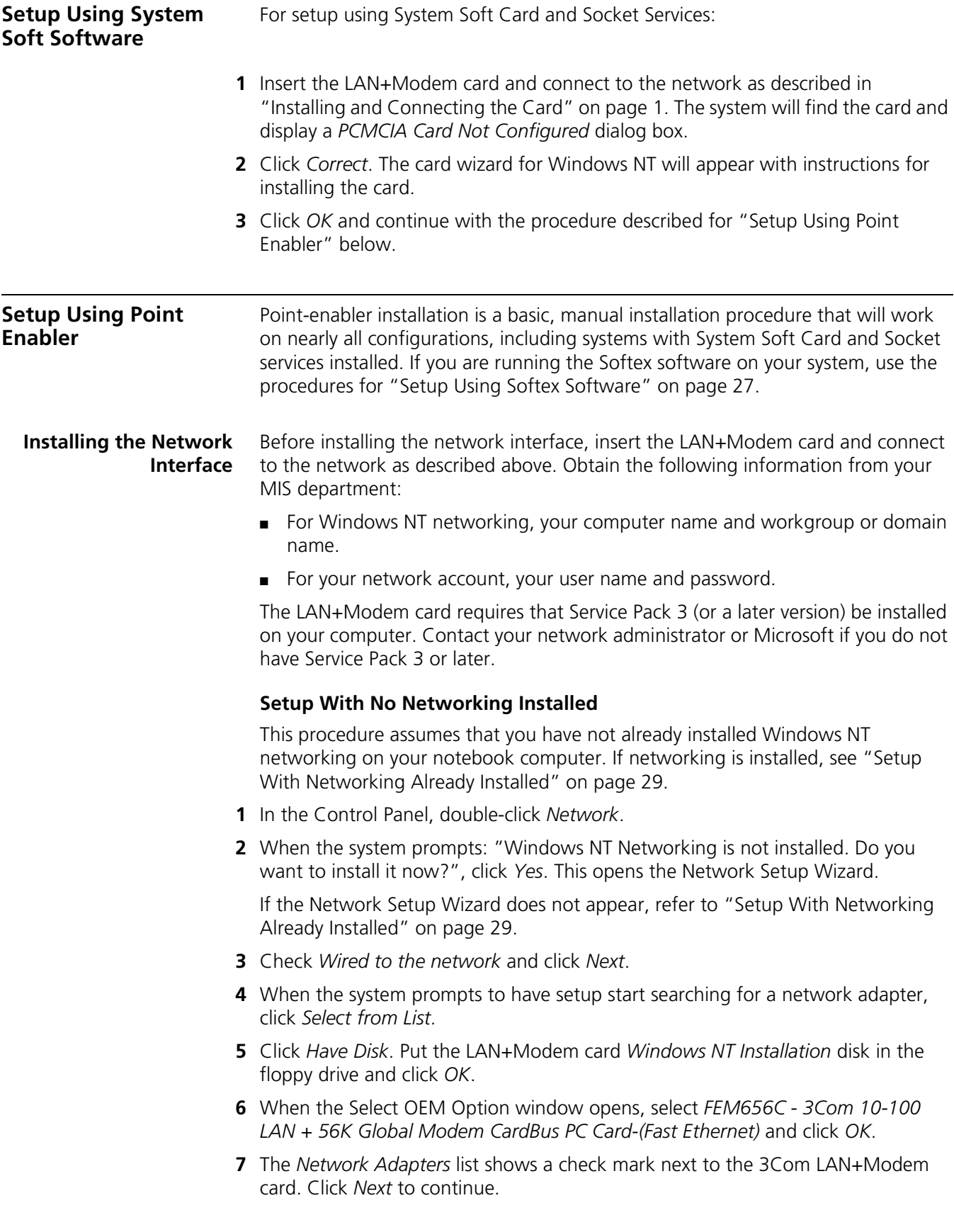

- **8** In the Network Protocols list, place a check mark next to each network protocol required for your site and click *Next*.
- **9** In the Network Services window, place a check mark in the box next to each desired service. Unless you are following specific guidelines from your MIS department, select the default settings.
- **10** Click *Nex*t to install the selected components.
- **11** When prompted, enter the path to the Windows NT installation files (for example, D:\i386 on the NT CD) and click *Continue*.

When the system prompts again for NT files, specify the floppy drive and click *Continue*.

**12** In the 3Com LAN+Modem card dialog box, accept the default settings and click *Continue*.

Depending on your computer's current settings, a TCP/IP setup windows may appear. Select the options that are required for your site and continue.

- **13** When the window for enabling or disabling protocols opens, click *Next*.
- **14** When NT is ready to start the network, click *Next* to copy the network files.
- **15** Provide your computer name and workgroup or domain name when prompted.
- **16** When the system displays "Networking has been installed on your computer," click *Finish*.
- **17** When prompted to reboot the computer, remove the LAN+Modem card *Windows NT Installation* disk from the floppy drive and click *Yes*.

#### <span id="page-34-0"></span>**Setup With Networking Already Installed**

This procedure assumes that Windows NT networking is already installed on your notebook computer. If networking is not yet installed, see ["Setup With No](#page-33-3)  [Networking Installed" on page 28](#page-33-3).

**1** In the Control Panel, double-click *Network*.

If the system prompts: "Windows NT Networking is not installed. Do you want to install it now?", use the procedure for ["Setup With No Networking Installed" on](#page-33-3)  [page 28.](#page-33-3)

- **2** Open the *Adapter* tab and click *Add*.
- **3** Click *Have Disk*. Put the LAN+Modem card *Windows NT Installation* disk in the floppy drive and click *OK*.
- **4** When the Select OEM Option window opens, select *FEM656C 3Com 10-100 LAN + 56K Global Modem CardBus PC Card-(Fast Ethernet)* and click *OK*.
- **5** In the 3Com LAN card dialog box, accept the default settings and click *Continue*.

<span id="page-34-1"></span>The default settings work in most instances. However, you may specify network link settings, auto polarity, and IRQ and I/O values.

- **6** After Windows copies all of the required files, it displays the LAN card name, *FEM656C - 3Com 10-100 LAN + 56K Global Modem CardBus PC Card-(Fast Ethernet). C*lick *Close*.
- **7** Depending on your current network settings, you may see the Microsoft TCP/IP Properties screen.

<span id="page-35-3"></span> When prompted to reboot the computer, remove the *Windows NT Installation* disk from the floppy drive and click *Yes*.

<span id="page-35-2"></span><span id="page-35-1"></span><span id="page-35-0"></span>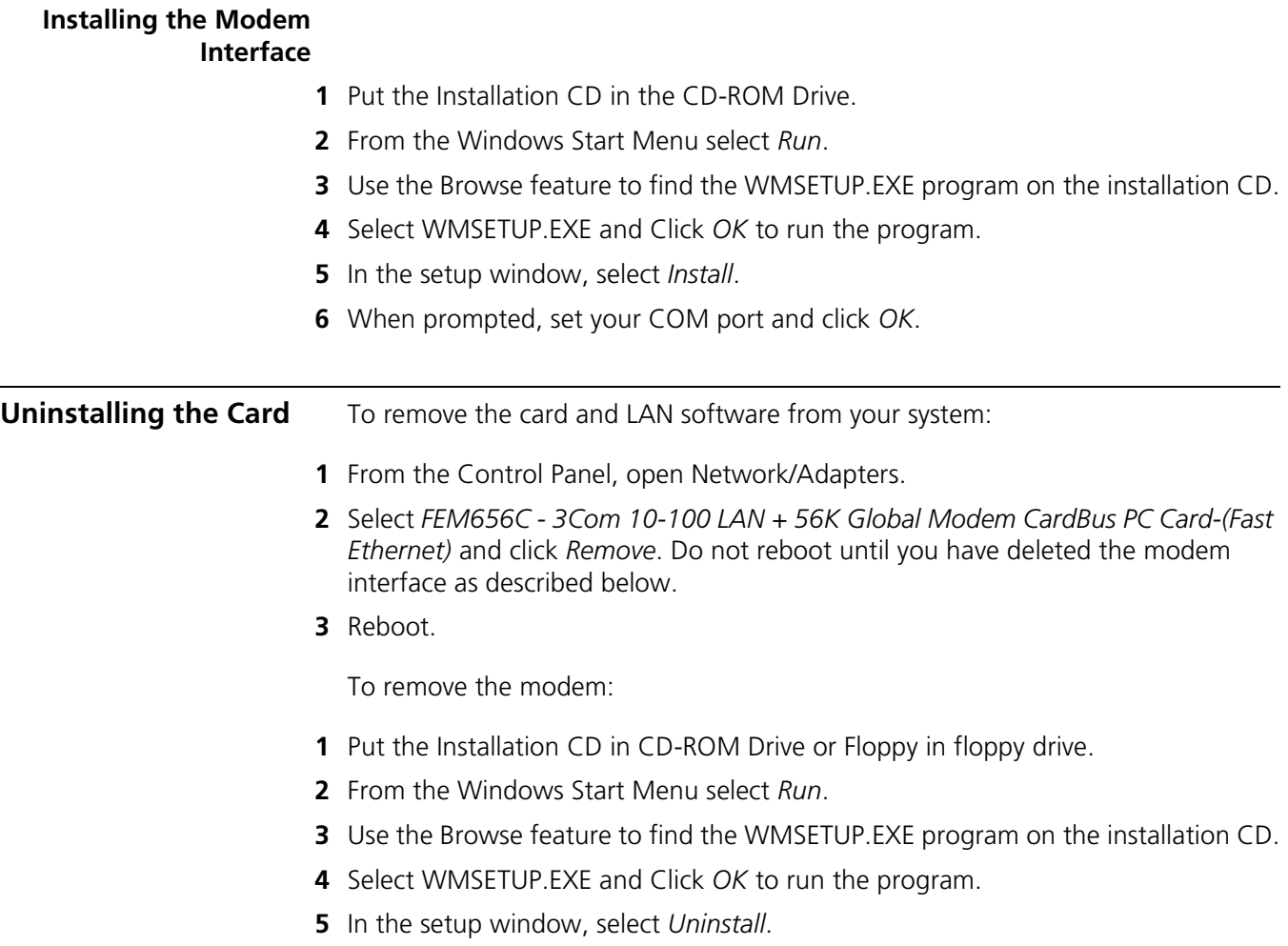

<span id="page-36-1"></span><span id="page-36-0"></span>**Troubleshooting** For additional configuration information for the LAN+Modem card under Windows NT, see the file **<NTConfig.txt>**. This file also contains recommendations for configuring specific computer models.

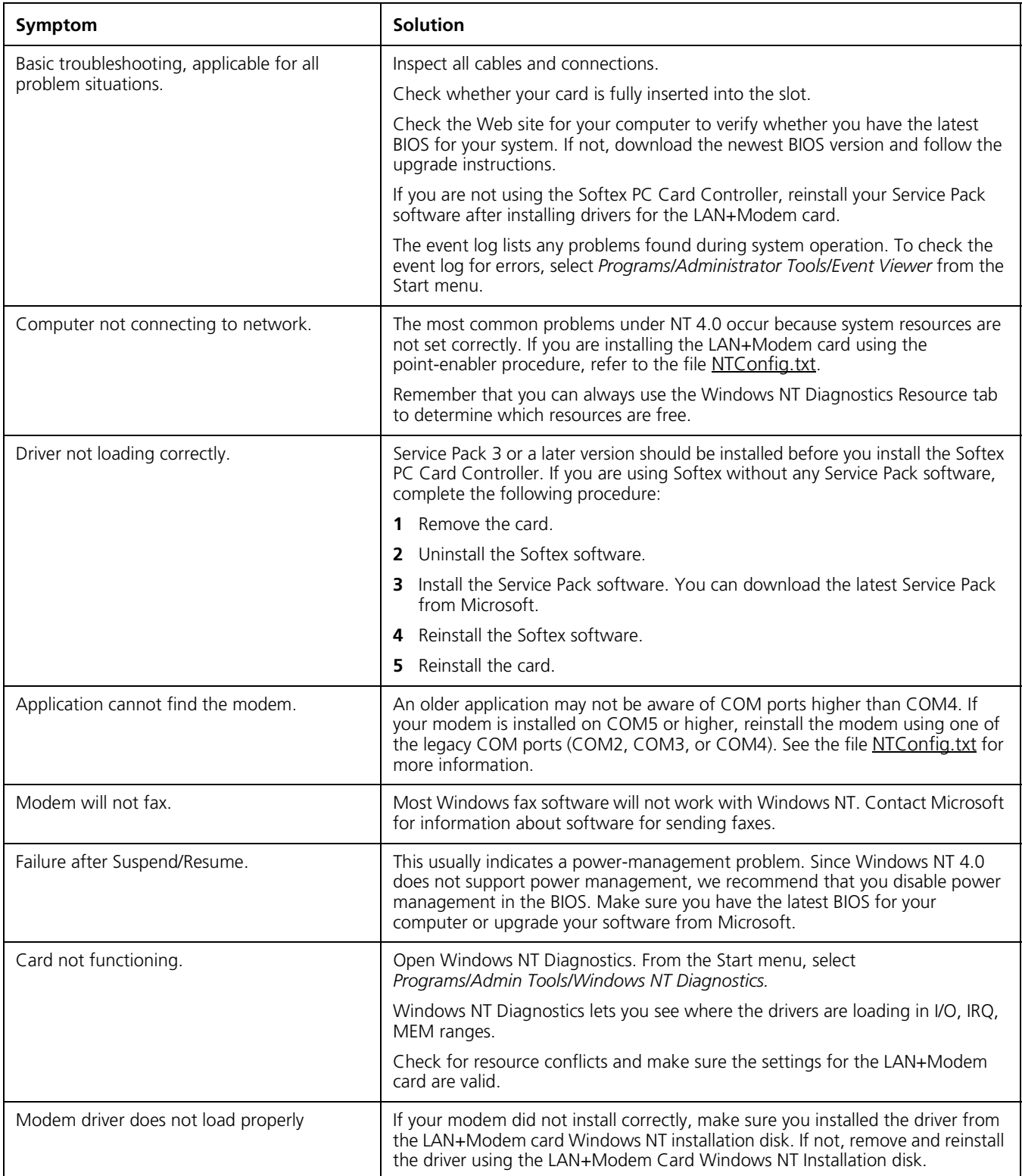

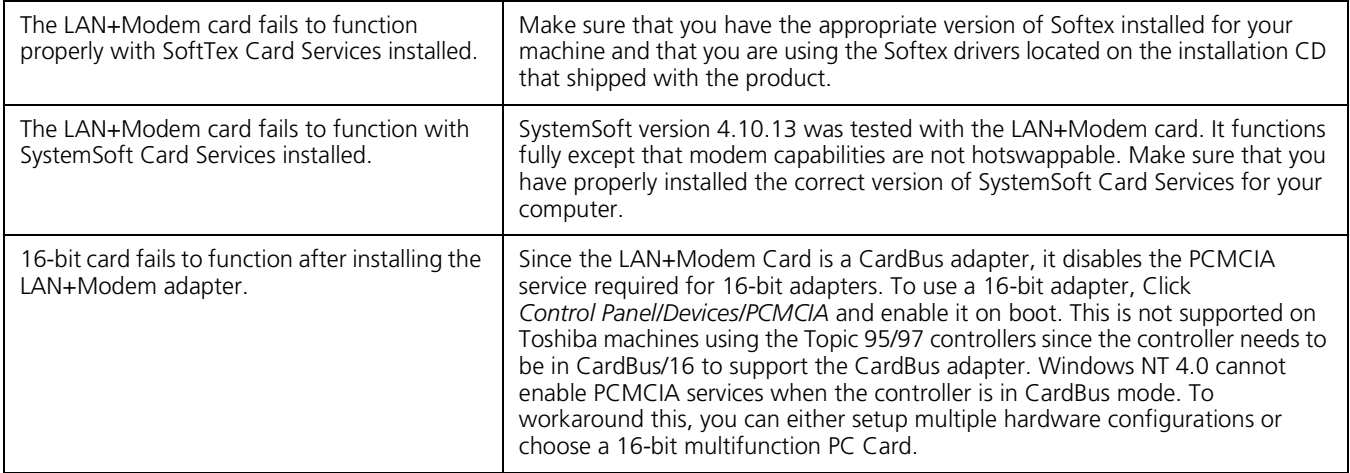

<span id="page-38-6"></span><span id="page-38-5"></span><span id="page-38-1"></span><span id="page-38-0"></span>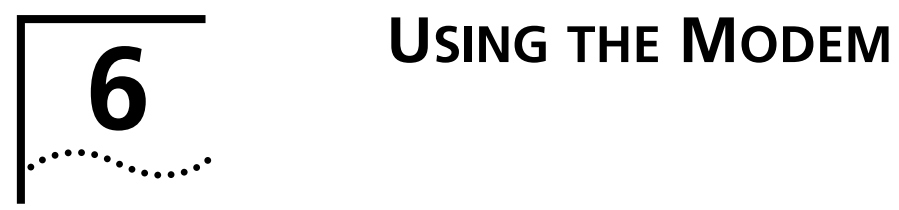

<span id="page-38-4"></span><span id="page-38-3"></span><span id="page-38-2"></span>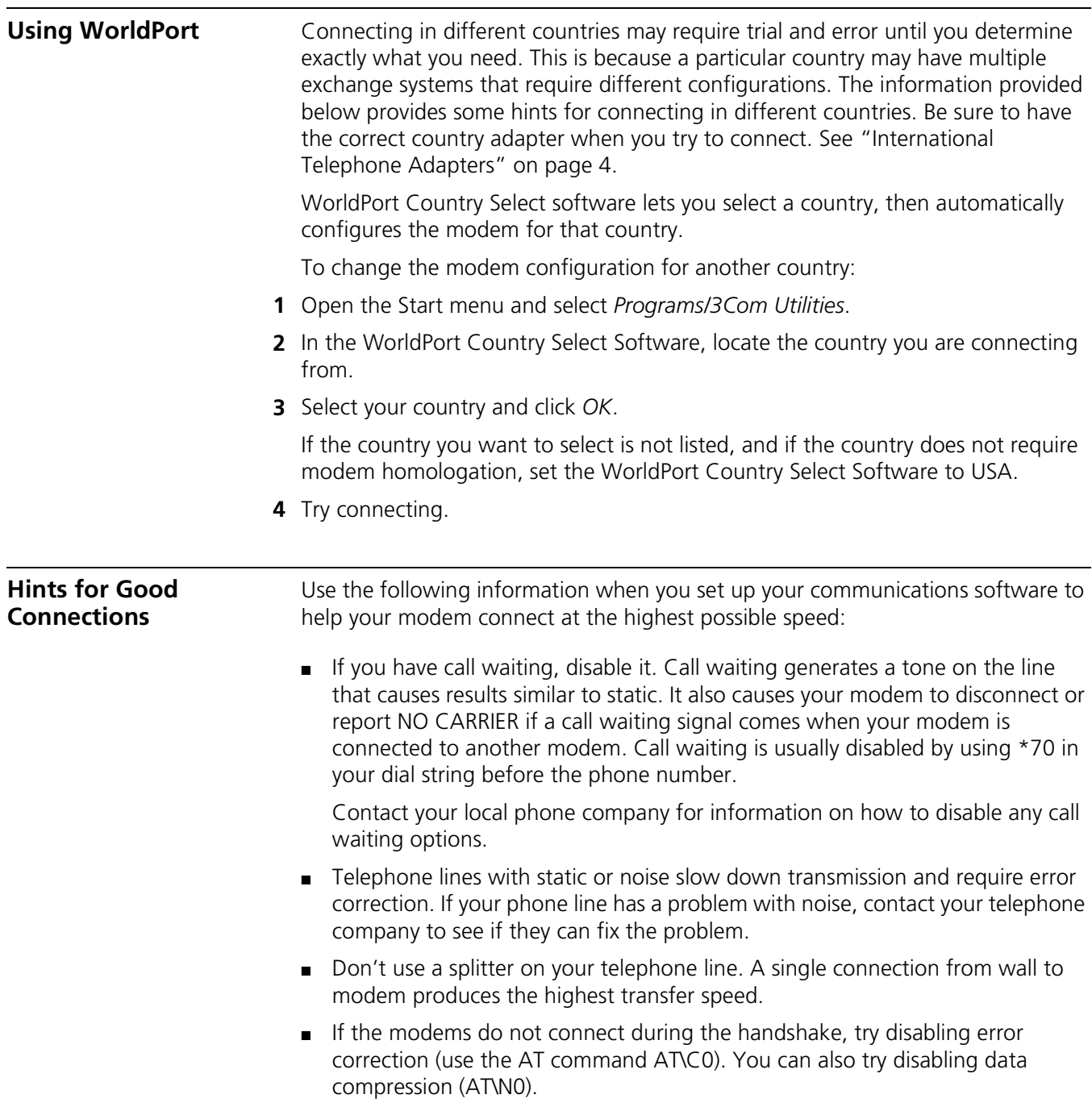

<span id="page-39-5"></span><span id="page-39-4"></span><span id="page-39-3"></span><span id="page-39-2"></span><span id="page-39-1"></span><span id="page-39-0"></span>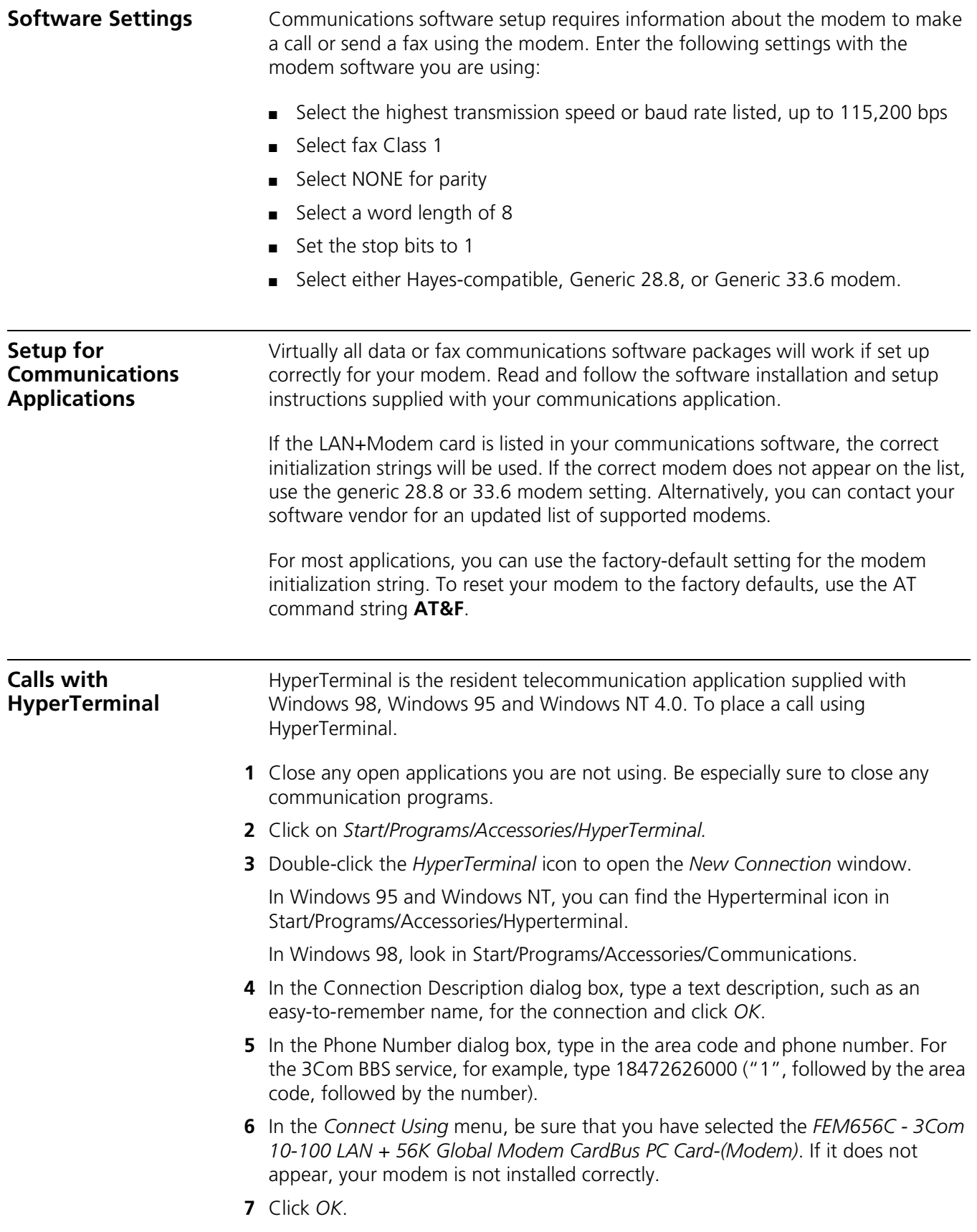

<span id="page-40-3"></span><span id="page-40-2"></span><span id="page-40-1"></span><span id="page-40-0"></span>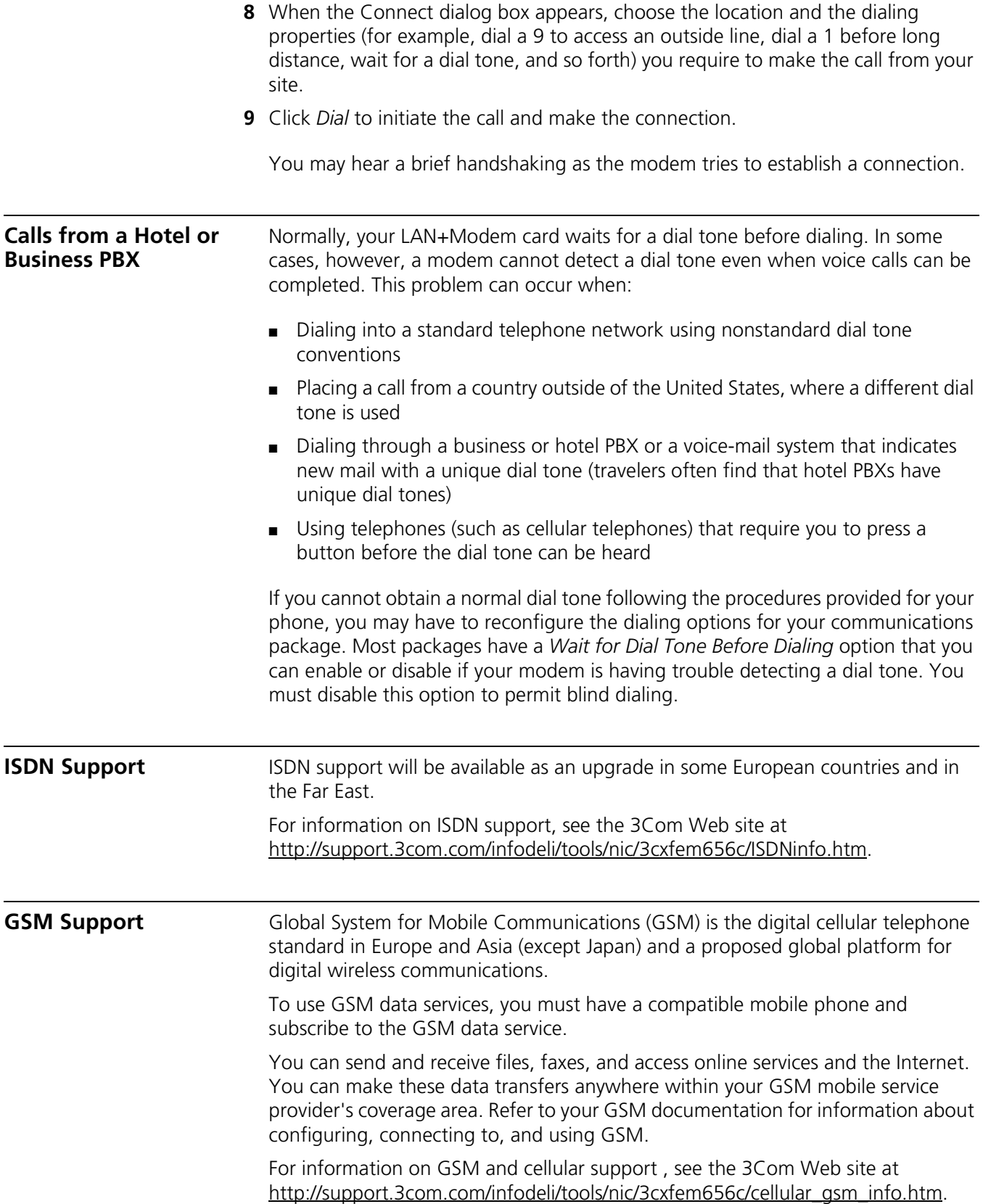

#### <span id="page-41-0"></span>**Additional Modem Features**

<span id="page-41-10"></span><span id="page-41-9"></span><span id="page-41-8"></span><span id="page-41-7"></span><span id="page-41-6"></span><span id="page-41-5"></span><span id="page-41-4"></span><span id="page-41-3"></span><span id="page-41-2"></span><span id="page-41-1"></span>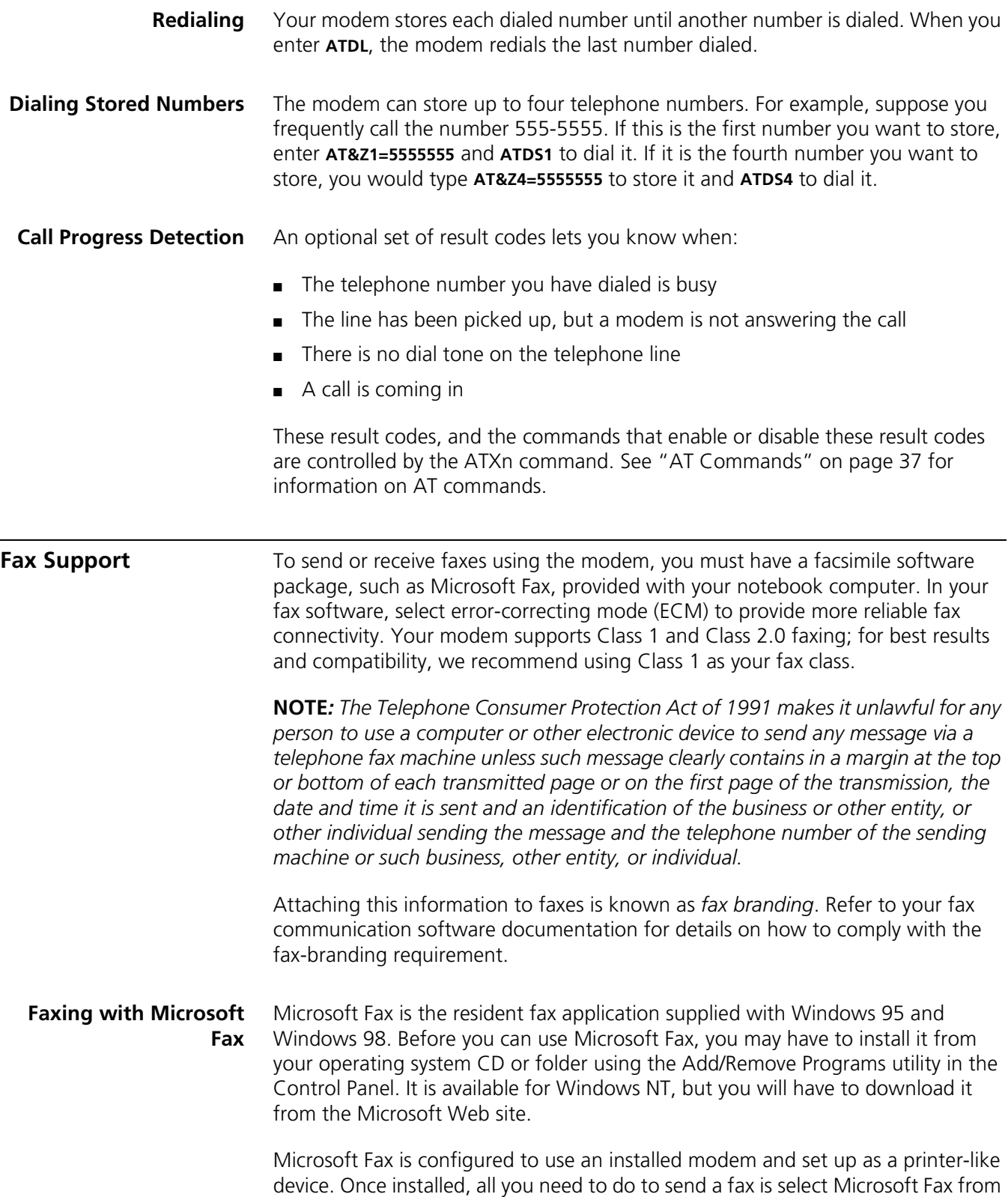

<span id="page-42-3"></span>the Printer Setup menu of your text-processing application, then print the file. Microsoft Fax will prompt for the Fax number to dial.

<span id="page-42-0"></span>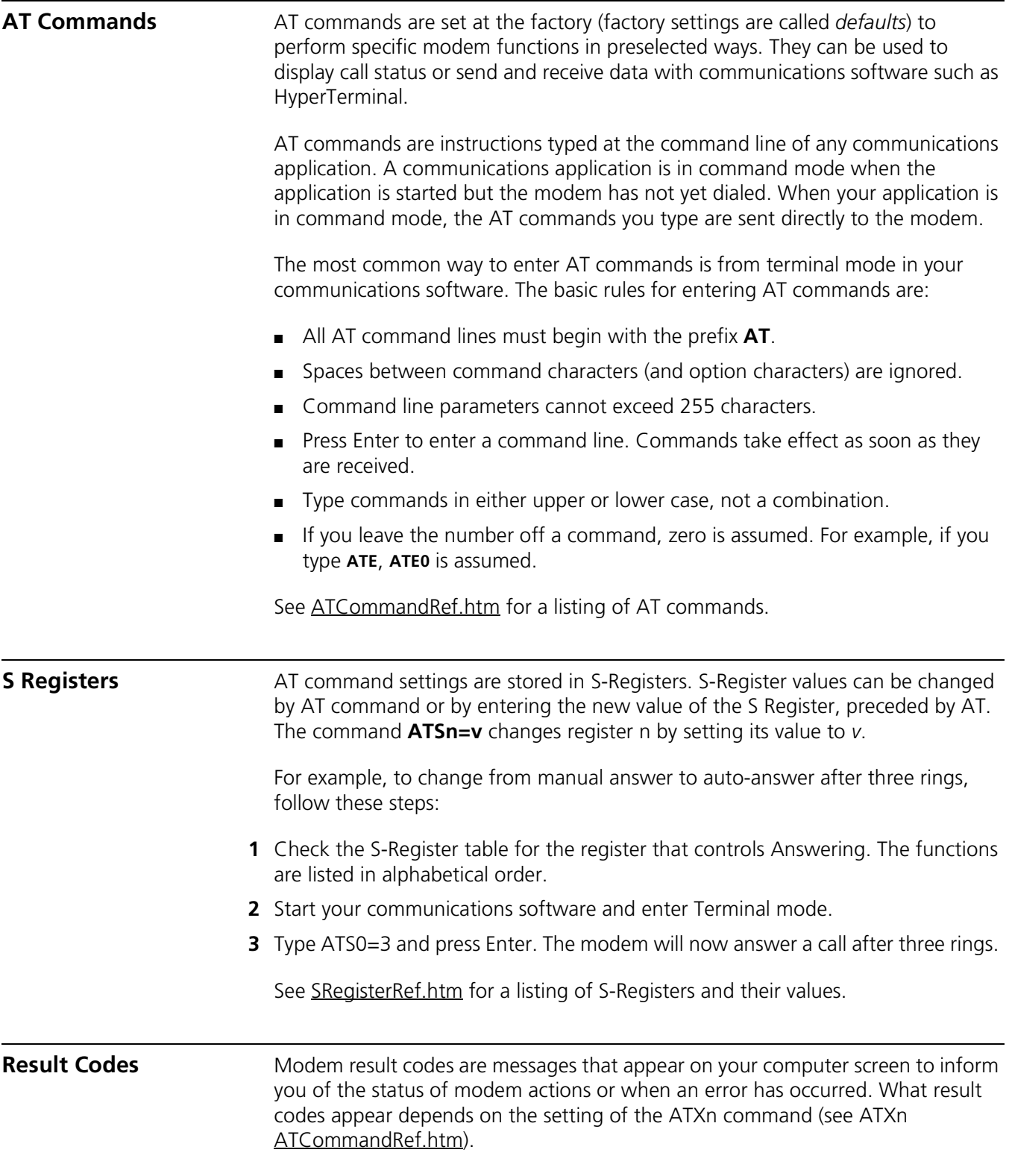

<span id="page-42-5"></span><span id="page-42-4"></span><span id="page-42-2"></span><span id="page-42-1"></span>See <ResultCodeRef.htm> for a listing of result codes.

#### <span id="page-43-1"></span><span id="page-43-0"></span>**Modem Troubleshooting**

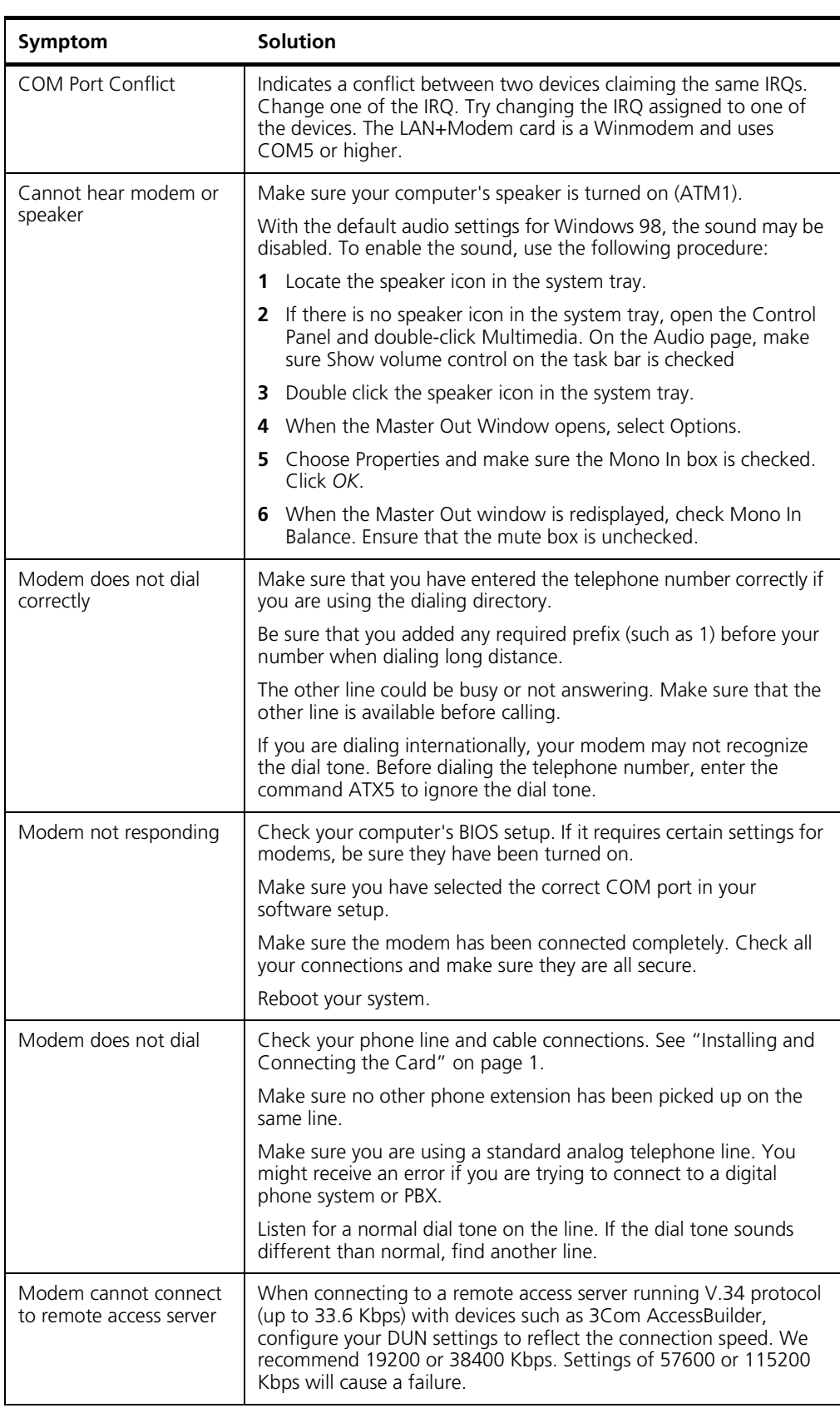

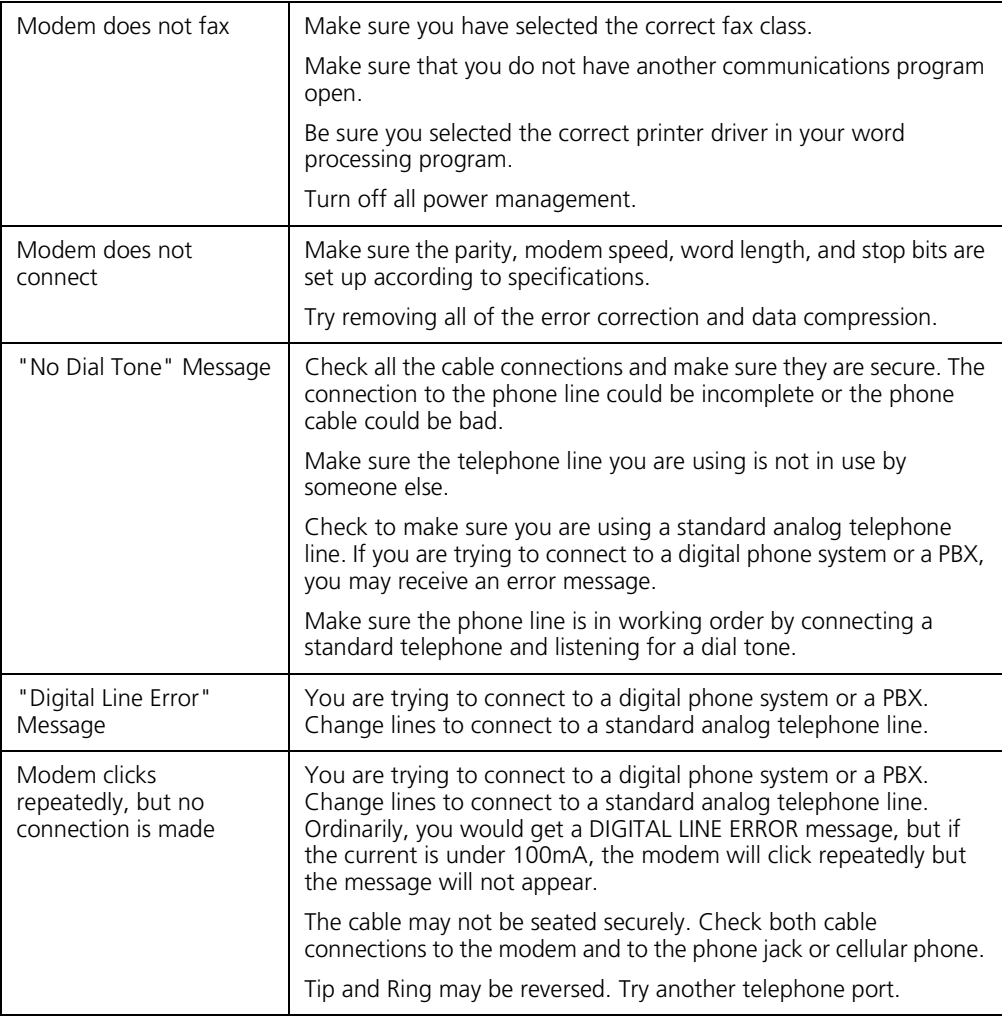

### <span id="page-46-5"></span><span id="page-46-4"></span><span id="page-46-3"></span><span id="page-46-2"></span><span id="page-46-0"></span>**Downloading the QFE Patch** In some computers running Windows 95 (OSR 2), the computer comes up on reboot with the card not working. The 3Com setup utility (SETUP.EXE) will check your system and tell you if you require the Microsoft update utility. (This update is not required for other operating systems.) Without the Microsoft update, the card can be accessed and the PCI devices are found, but the card slot is powered down. If you remove the card and reinsert it, power is applied to the slot, Windows correctly allocates resources, making operation possible. In order to properly support multifunction CardBus cards, Windows 95 OSR 2.x and Windows 98 needs to have the following files updated to compatible versions: CBSS.VXD PCCARD.VXD PCI.VXD Before updating these files, copy them to another location or rename them so that you can restore them again, if necessary. These files, supported and distributed by Microsoft, could not be shipped with the LAN+Modem card. 3Com, however, provides links to the correct Microsoft Web page at <http://support.3com.com/infodeli/tools/nic/micro.htm> You will need to reboot your computer after installing the upgrade. If problems persist after installing the update, you may have to uninstall and reinstall the LAN+Modem card. **Making Your Own Installation Diskettes**  To make your own installation disks from the *Installation CD*, format three diskettes and label them as follows: ■ Disk1.W9X: *Windows 95/98 Installation* ■ Disk2.NT: *Windows NT Installation* ■ Disk3.W2K: *Windows 2000 Installation* To create a *Windows 95/98 Installation* diskette: **1** Put the Installation CD in the CD-ROM drive (for example, Drive D). **2** Locate the folder D:\DISK1 on the Installation CD. **3** Put the diskette labeled Disk1.W9X in the floppy drive. **4** Copy the contents of D:\DISK1 to Disk1.W9X.

<span id="page-46-6"></span><span id="page-46-1"></span>**7 RELEASE NOTES**

To create a *Windows NT Installation* diskette:

- Put the Installation CD in the CD-ROM drive (for example, Drive D).
- Locate the folder D:\DISK2 on the Installation CD.
- Put the diskette labeled Disk2.NT in the floppy drive.
- Copy the contents of D:\DISK2 to Disk2.NT.

To create a *Windows 2000 Installation* diskette:

- Put the Installation CD in the CD-ROM drive (for example, Drive D).
- Locate the folder D:\DISK3 on the Installation CD.
- Put the diskette labeled Disk3.W2K in the floppy drive.
- Copy the contents of D:\DISK3 to Disk3.W2K.

<span id="page-48-0"></span>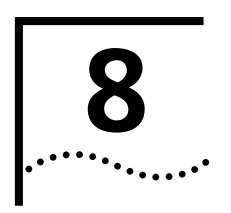

# <span id="page-48-9"></span><span id="page-48-1"></span>**8 3COM SUPPORT**

<span id="page-48-2"></span>**On-Line Support** For the latest information on the LAN+Modem card, try one of the following 3Com Web sites:

#### <span id="page-48-10"></span><span id="page-48-3"></span>**World Wide Web Site**

#### <http://www.3com.com>

Access the latest networking information on the 3Com Corporation Web site by clicking the link above.

#### <span id="page-48-4"></span>**3Com Support Web Site**

[http://www.support.3Com.com](http://support.3com.com)

This link will take you directly to the 3Com web site for technical support.

#### <span id="page-48-5"></span>**3Com Software Library**

<http://support.3com.com/infodeli/tools/nic/3cxfem656c.htm>

This link will take you directly to the Web site for software downloads (including the latest version of this manual) for all FEM656C-family products.

#### <span id="page-48-6"></span>**3Com KnowledgeBase**

<http://knowlegebase.3com.com/>

This link takes you to the knowledge base for 3Com products. The link to the LAN and LAN+Modem PC Cards contains a list of known problems on specific computer models and suggests ways to solve the problems.

#### <span id="page-48-7"></span>**Frequently Asked Questions**

[http://support.3com.com/infodeli/inotes/techtran/cs\\_faq3cxfem656c.htm](http://support.3com.com/infodeli/inotes/techtran/cs_faq3cxfem656c.htm)

This link takes you to the FAQ list for 3Com PC cards.

#### <span id="page-48-8"></span>**3Com FTP site for all FEM656C-Family files**

ftp://ftp.3com.com/pub/nic/3cxfem656c

From this site, you can download drivers, patches, software, and MIBs from the 3Com public FTP site. Click the link above or use the host ID 192.156.136.12.

#### <span id="page-49-3"></span><span id="page-49-0"></span>**3Com Bulletin Board Service**

The 3Com BBS contains patches, software, and drivers for 3Com products. To reach the service through a regular telephone line, set your modem to 8 data bits, no parity, and 1 stop bit, and dial one of the following numbers:

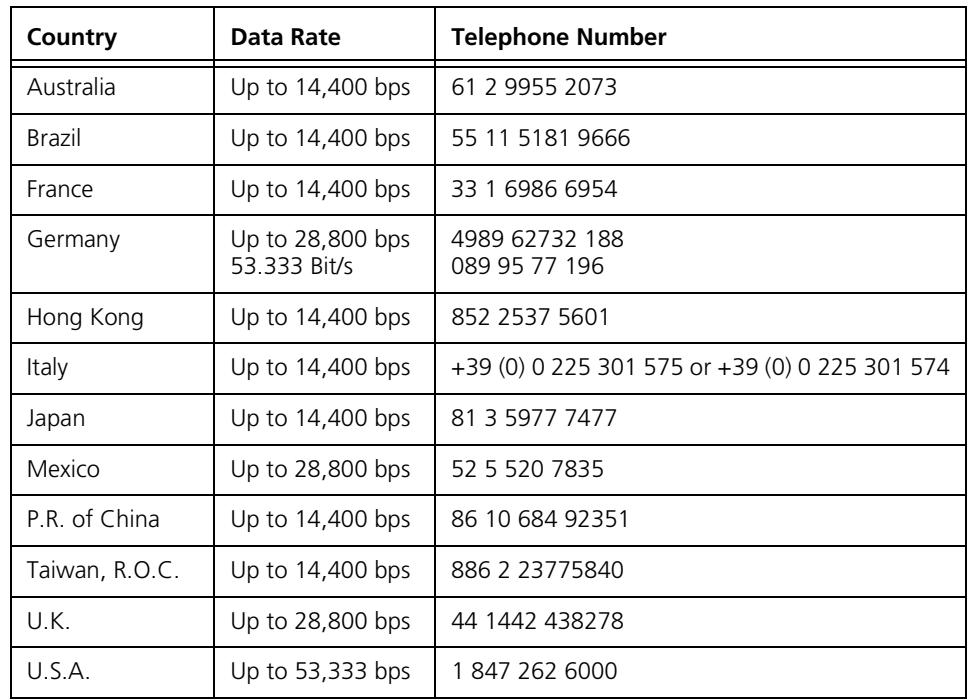

For ISDN access up to 64 Kbps with a digital modem, dial **1 847 262 6000.**

#### <span id="page-49-4"></span><span id="page-49-1"></span>**3Com Facts Automated Fax Service**

The 3Com Facts automated fax service provides technical articles, diagrams, and troubleshooting instructions. Call **1 408 727 7021** from a touch-tone telephone.

#### <span id="page-49-5"></span><span id="page-49-2"></span>**Support from Your Network Supplier**

If additional assistance is required, contact your network supplier. Many suppliers are authorized 3Com service partners who are qualified to provide a variety of services, including network planning, installation, hardware maintenance, application training, and support services.

When you contact your network supplier for assistance, have the following information ready:

- Product model name, part number, and serial number
- A list of system hardware and software, including revision levels
- Diagnostic error messages
- Details about recent configuration changes, if applicable

<span id="page-50-0"></span>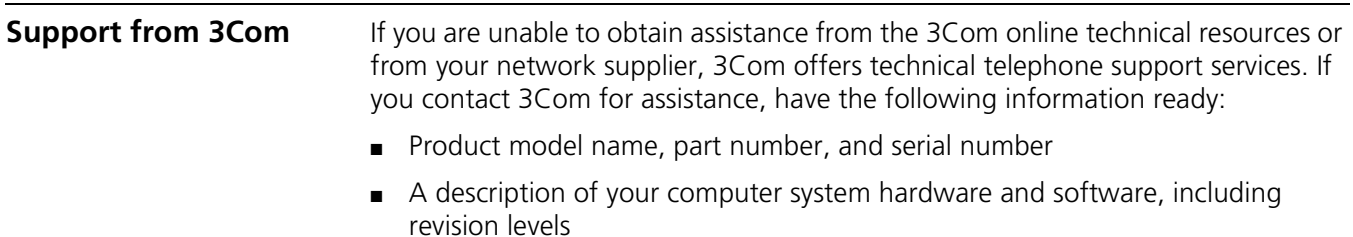

- Relevant diagnostic error messages, plus details about recent configuration changes
- Topology of your network, including the type of network device (for example hub or switch) your computer is connected to
- Type of computer you are trying to connect to (for example, NetWare server, NT server or peer-to-peer networking)

Below is a list of worldwide technical telephone support numbers:

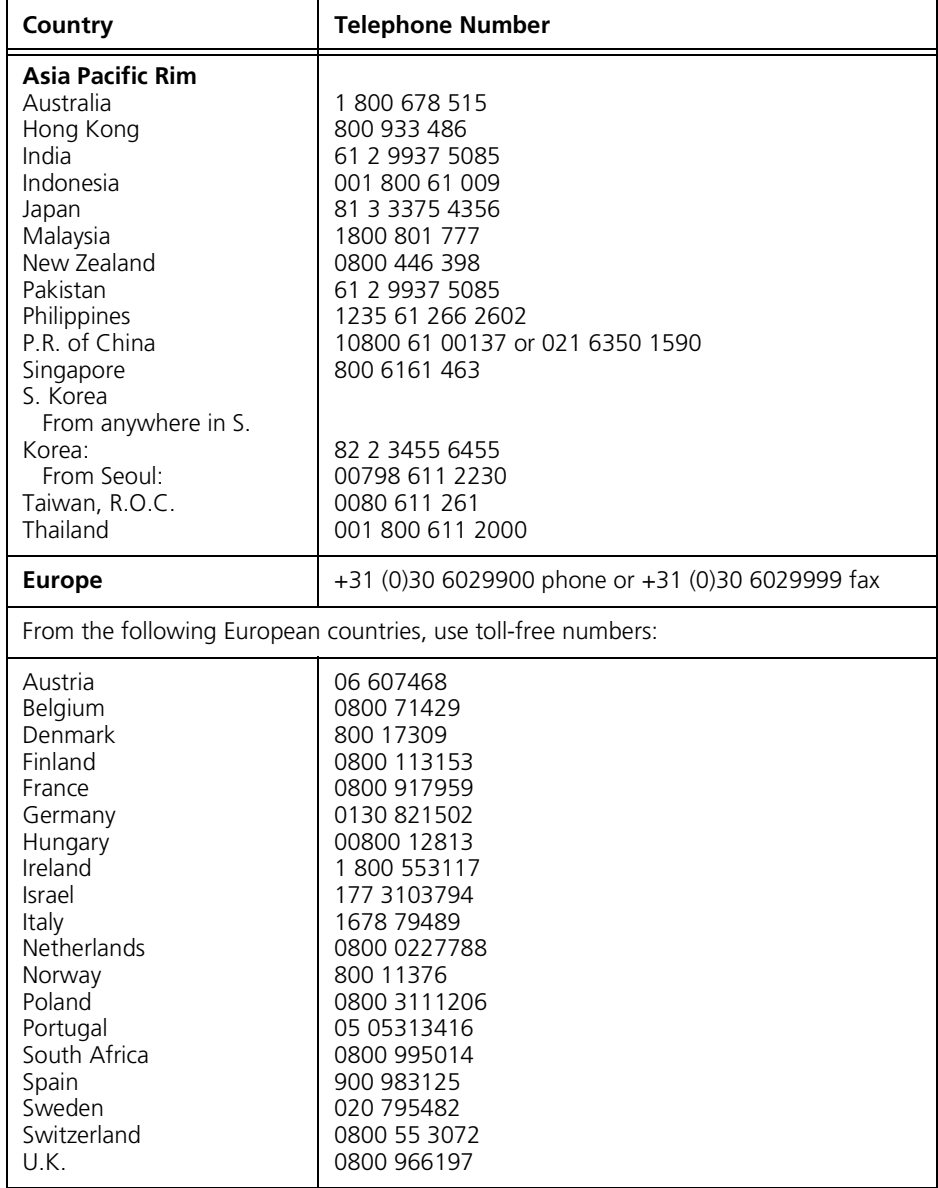

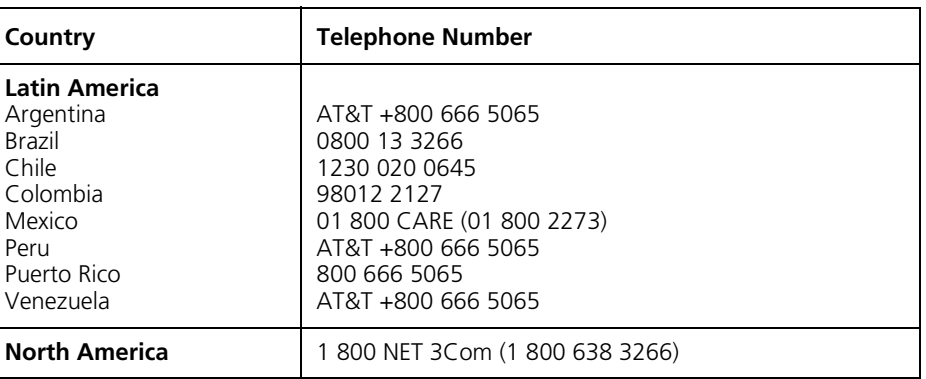

#### <span id="page-51-0"></span>**Returning Products for Repair**

<span id="page-51-1"></span>Before returning a product to 3Com for repair, first obtain a Return Materials Authorization (RMA) number. Products sent to 3Com without RMA numbers will be returned to the sender unopened, at the sender's expense.

To obtain an RMA number, call or fax:

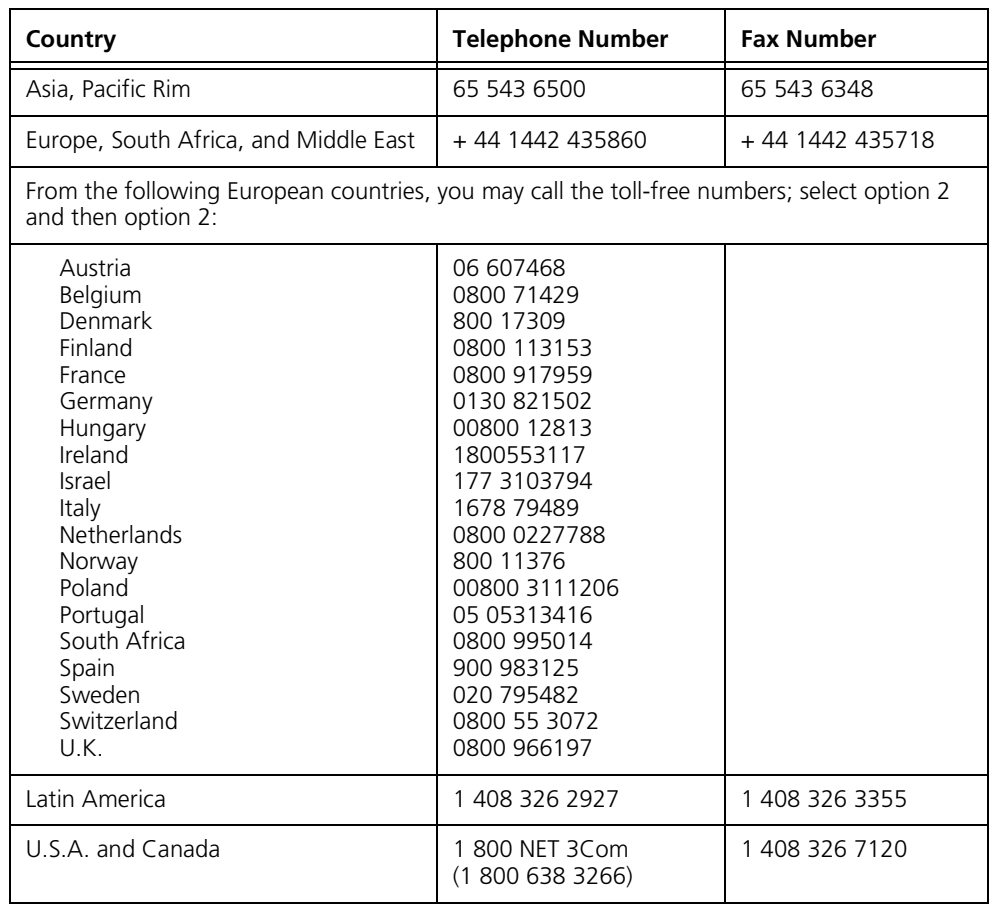

### <span id="page-52-1"></span><span id="page-52-0"></span>**Regulatory Compliance**

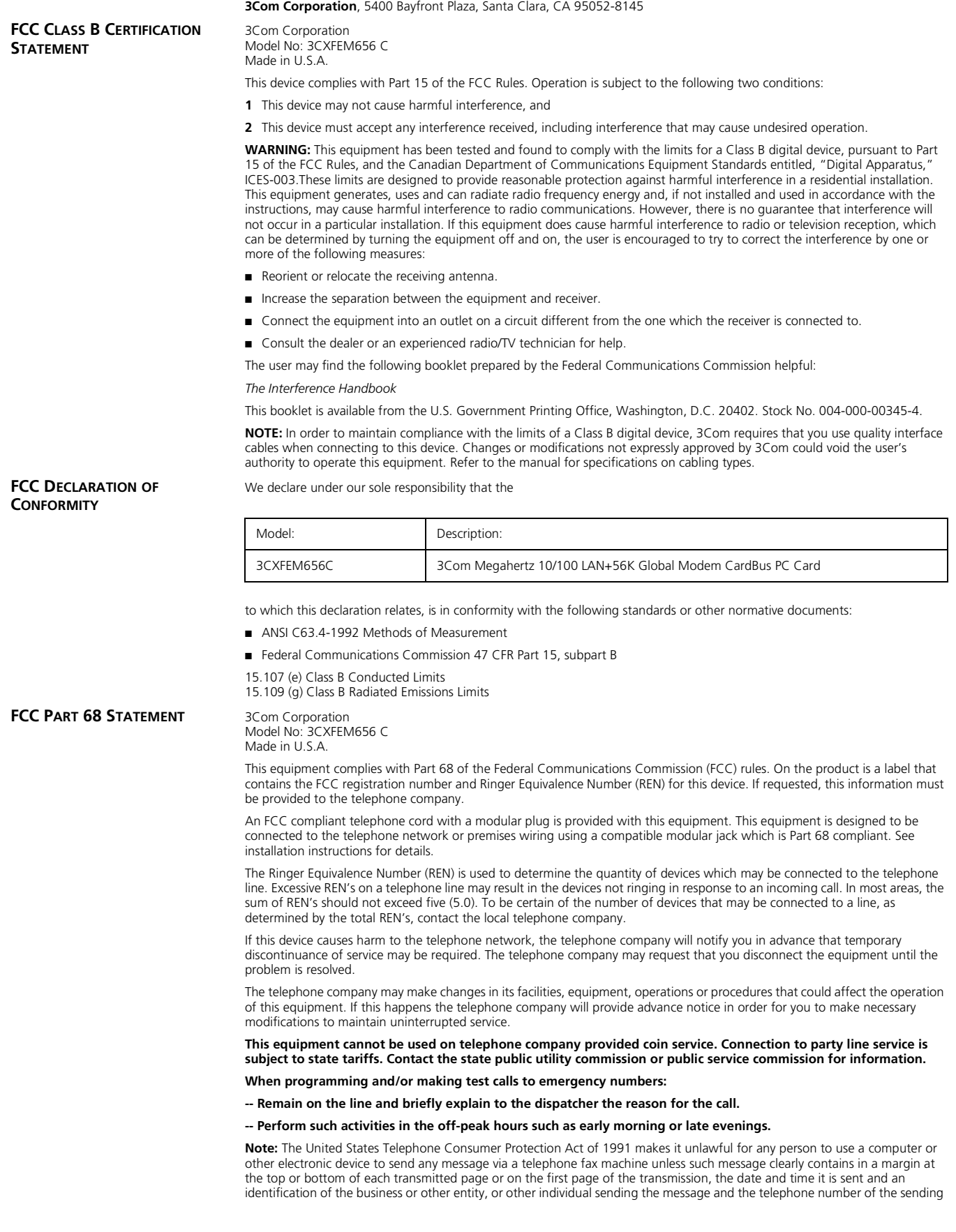

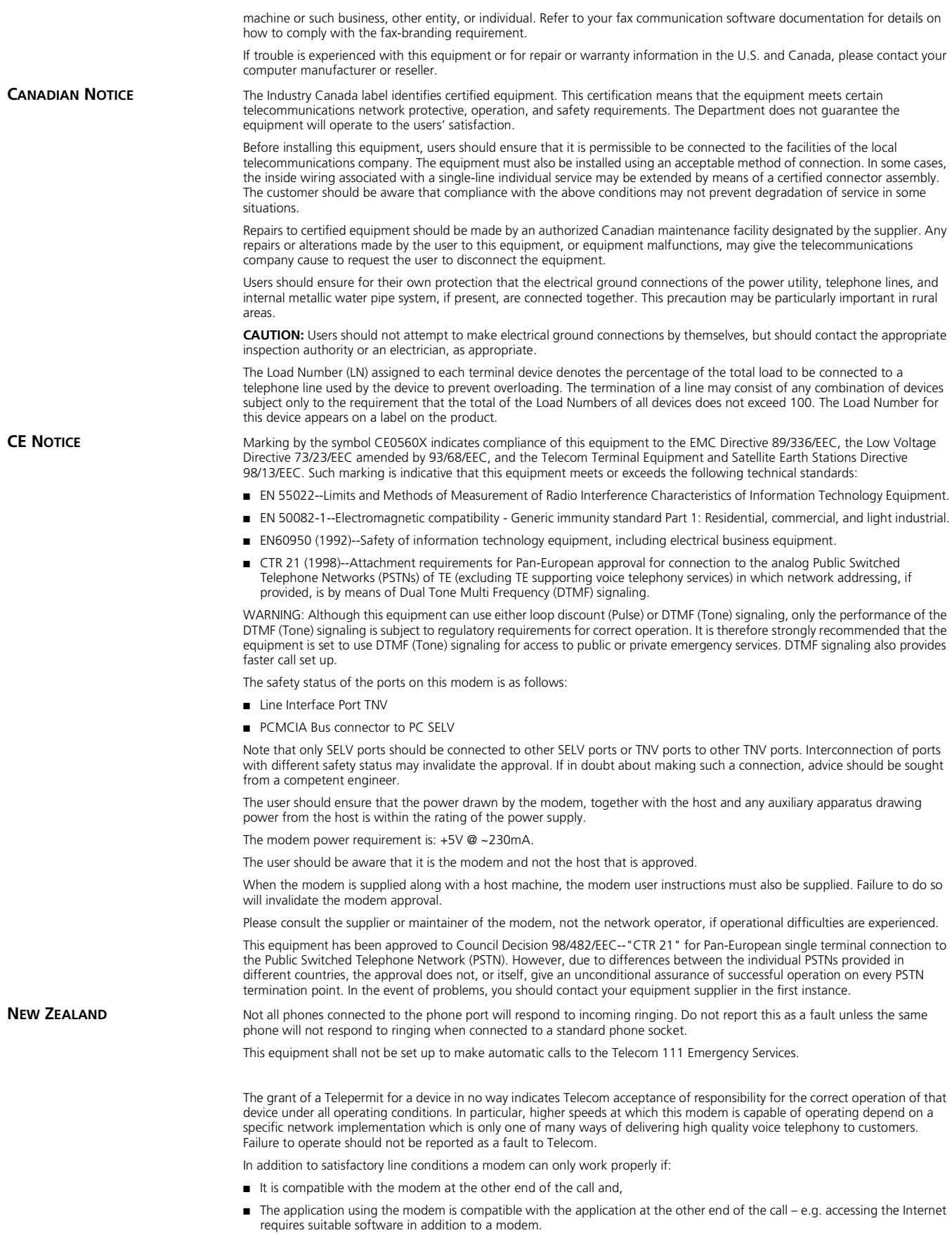

This equipment should not be used in a manner which could constitute a nuisance to other Telecom customers.

Some parameters required for compliance with Telecom's PTC Specifications are dependent on the equipment (PC) associated with this modem. The associated equipment shall be set up to operate within the following limits for compliance with Telecom specifications:

There shall be no more than 10 call attempts to the same number within any 30 minute period for a single manual call initiation

The equipment shall go back on-hook for a period of not less than 30 seconds between the end of one call attempt and the beginning of the next.

Automatic calls to different numbers shall be not less than 5 seconds apart.

When used in the Auto-Answer mode, the S0 register must be set with a value between 2 and 5. This ensures:

A person calling your modem will hear a short burst of ringing before the modem answers. This confirms that the call has been successfully switched through the network.

Caller identification information (which occurs between the first and second ring cadence) is not destroyed.

This equipment does not meet Telecom's impedance requirements. Performance limitations may occur when used in conjunction with some parts of the network. Telecom will accept no responsibility should difficulties arise in such circumstances.

The code for Call Waiting disable is \*52 on the Telecom New Zealand telephone network.

## <span id="page-56-0"></span>**INDEX**

#### **Numbers**

[3Com 43](#page-48-9) [bulletin board service 44](#page-49-3) [contact information 43](#page-48-9) [fax service 44](#page-49-4) [on-line support 43](#page-48-10)

#### **A**

[Acrobat Reader 6](#page-11-2) [adapters, international 4](#page-9-2) [AT commands 37](#page-42-3)

#### **C**

[call progress detection 36](#page-41-6) [communications software 34](#page-39-3) [modem initialization strings 34](#page-39-3) [setup strings for applications 34](#page-39-3)

#### **D**

[disconnecting the cables 4](#page-9-3)

#### **F**

[faxing 36](#page-41-7)

#### **H**

[HyperTerminal 34](#page-39-4)

#### **I**

[installation 1](#page-6-5) [connecting to a network 2](#page-7-2) [connecting to a telephone line 2](#page-7-3) [disconnecting the cables 4](#page-9-3) [inserting the card 1](#page-6-6) [installing 3Com documentation 6](#page-11-3) [installing 3Com utilities 6](#page-11-3) removing the card [\(Windows 2000\) 11](#page-16-2) [removing the card](#page-22-3)  [\(Windows 98\) 17,](#page-22-3) [23](#page-28-3) [setup 6](#page-11-3) [uninstalling the card](#page-15-2)  (Windows 2000) 10 [uninstalling the card](#page-28-4)  (Windows 95) 23 [uninstalling the card](#page-22-4)  (Windows 98) 17 [uninstalling the card](#page-35-2)  (Windows NT) 30 [Windows 2000 7](#page-12-4)

[Windows 98 13](#page-18-3) [Windows NT 27](#page-32-5) [international telephone line adapters 4](#page-9-2)

#### **K**

[known problems 41](#page-46-5)

### **L**

[LEDs 5](#page-10-2) [10 Mbps LED 5](#page-10-2) [100 Mbps LED 5](#page-10-2)

#### **M**

[Microsoft Fax 36](#page-41-8) [modem 33](#page-38-5) [AT commands 37](#page-42-3) [call progress detection 36](#page-41-6) [dialing stored numbers 36](#page-41-9) [faxing 36](#page-41-7) [hints for good connections 33](#page-38-6) [HyperTerminal 34](#page-39-4) [making calls from a Hotel or PBX 35](#page-40-3) [Microsoft Fax 36](#page-41-8) [redialing 36](#page-41-10) [result codes 37](#page-42-4) [S registers 37](#page-42-5) [setup for communications](#page-39-3)  applications 34 [setup strings for applications 34](#page-39-3) [software settings 34](#page-39-5) [testing \(Windows 2000\) 8](#page-13-4) [testing \(Windows 95\) 21](#page-26-4) [testing \(Windows 98\) 15](#page-20-2) [troubleshooting 38](#page-43-1) [using the modem 33](#page-38-5) [Windows 2000 8](#page-13-4) [Windows 98 15](#page-20-2) [Windows NT 30](#page-35-3) [WorldPort country selection](#page-38-4)  software 33

### **P**

[ports 1](#page-6-7) [identifying the card ports 1](#page-6-7) [LAN port 1](#page-6-7) [modem port 1](#page-6-7) [printing 6](#page-11-3) [printing a copy of this manual 6](#page-11-3)

#### **R**

[redialing 36](#page-41-10) [regulatory compliance 47](#page-52-1) [Release Notes 41](#page-46-6) [result codes 37](#page-42-4)

#### **S**

[S registers 37](#page-42-5) [setup 6](#page-11-3) [stored numbers 36](#page-41-9)

#### **T**

[technical support 43](#page-48-9) [3ComFacts 44](#page-49-4) [BBS 44](#page-49-3) [on-line 43](#page-48-10) [returning products for repair 46](#page-51-1) [support from network suppliers 44](#page-49-5) [telephone line adapters, international 4](#page-9-2) [troubleshooting 11,](#page-16-3) [18,](#page-23-1) [31,](#page-36-1) [41](#page-46-5) [known problems 41](#page-46-5) [modem 38](#page-43-1) [Windows 2000 11](#page-16-3) [Windows 95 24](#page-29-1) [Windows 98 18](#page-23-1) [Windows NT 31](#page-36-1)

#### **U**

[updating drivers 25](#page-30-3) [Windows 95 25](#page-30-3)

#### **W**

[Windows 2000 7](#page-12-4) [installing network components 9](#page-14-1) [installing the network interface 7](#page-12-4) [testing the modem 8](#page-13-4) [troubleshooting 11](#page-16-3) [Windows 95 19](#page-24-4) [installing network components 22](#page-27-1) [installing the network interface 20](#page-25-2) [prompts 19](#page-24-5) [troubleshooting 24](#page-29-1) [uninstalling the card 23](#page-28-4) [updating drivers 25](#page-30-3) [version identification 19](#page-24-6) [Windows 98 13](#page-18-3) [installing network components 16](#page-21-1) [installing the network interface 13](#page-18-3) [testing the modem 15](#page-20-2) [troubleshooting 18](#page-23-1) [Windows NT 27](#page-32-5) [installing network components 29](#page-34-1) [troubleshooting 31](#page-36-1) [WorldPort 33](#page-38-4) [country selection 33](#page-38-4)